# **Локализованные образовательные ресурсы Microsoft IT Academy**

Спиридонов Олег Валерьевич канд. техн. наук, доцент МГТУ им. Н.Э.Баумана

## Образовательные ресурсы

2

- Microsoft IT Academy E-Learning
- Microsoft Official Academic Course
- Видеокурсы

# Microsoft IT Academy E-Learning

- Система дистанционного образования. Состоит из двух частей: студенческой и инструкторской
	- Студенческая часть предоставляет доступ к курсам **Microsoft IT Academy E-Learning**, которые определены инструктором
	- В инструкторской части можно создавать группы, осуществлять контроль обучения студентов

## Возможности для студента

- Доступ к учебным материалам в любое время
- Мультимедийное представление учебных материалов
- Выполнение большинства лабораторных работ на сайте **Microsoft IT Academy E-Learning**
- Система тестирования для самопроверки усвоение материала
- «Обратная связь»

### Роль инструктора в организации учебного процесса

- Обучение студентов работе с системой дистанционного обучения Microsoft IT Academy E-Learning
- Чтение установочных лекций, рассмотрение наиболее сложных вопросов

5

- Ответы на вопросы студентов
- Контроль учебного процесса

## Технические требования

6

- Процессор: Pentium II 400 MHZ
- Память: 256 MB RAM
- OC: Windows 2000, Windows XP, Windows Vista
- Браузер: Internet Explorer 6.0 с SP1 или выше
- Flash: Macromedia Flash 7.0
- ActiveX: Microsoft Virtual Server ActiveX control
- Проигрыватель: Microsoft Windows Media Player 7.0
- XML: Microsoft XML Core Services 3.0
- Монитор: SVGA с разрешением 1024x768, 16-bit цвета
- Аудио: колонки или наушники
- Скорость соединения: 56 Kbit/s.

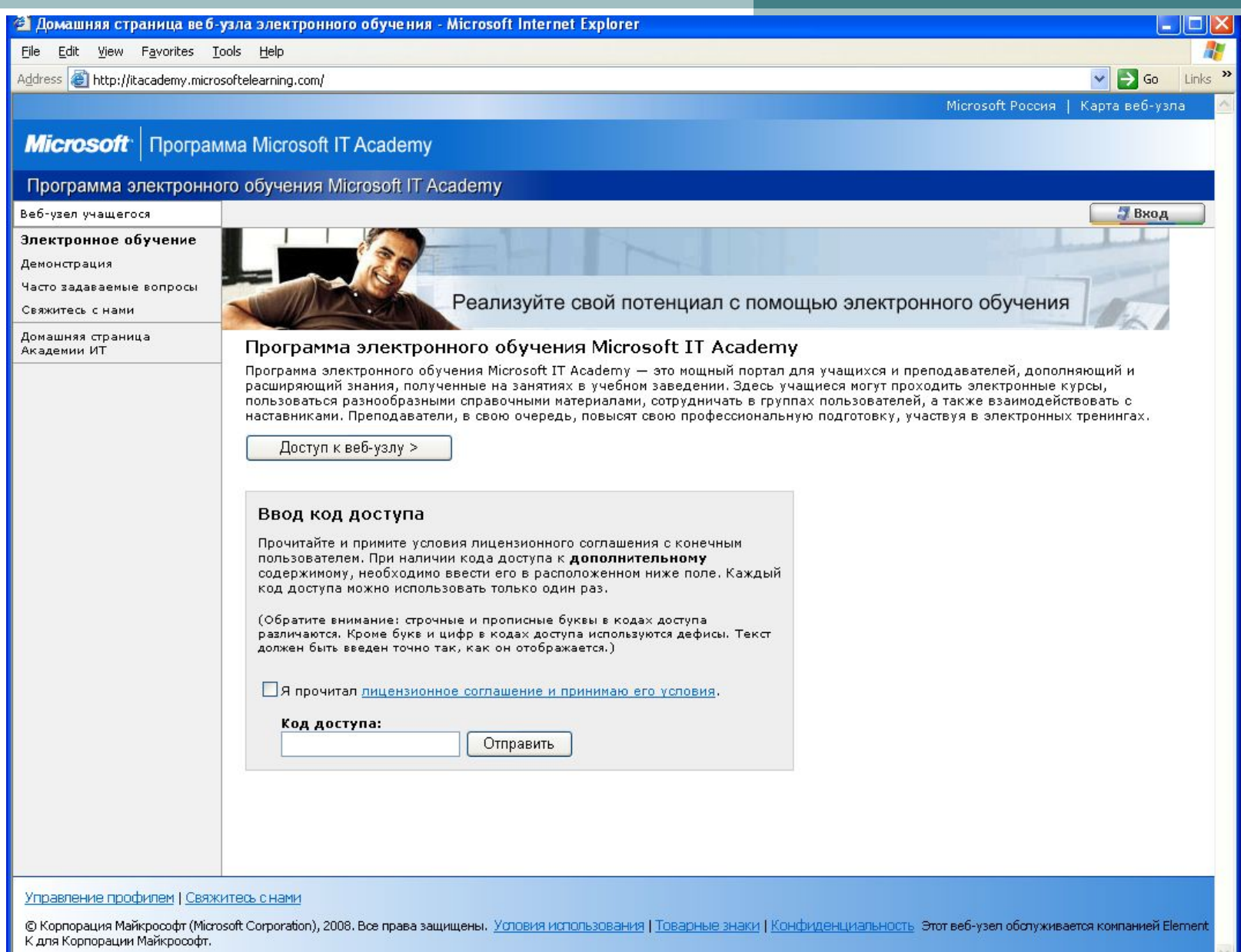

 $\overline{7}$ 

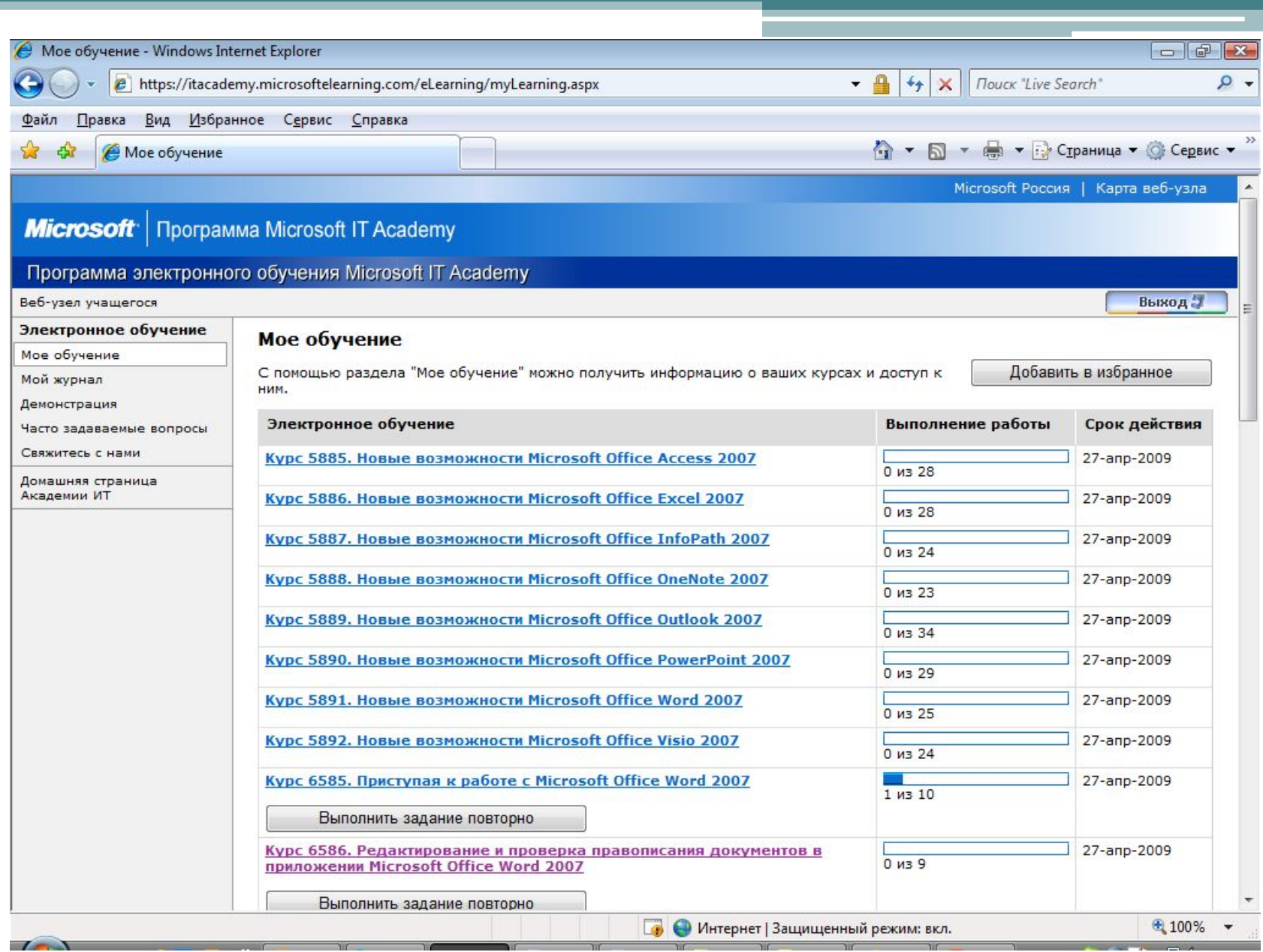

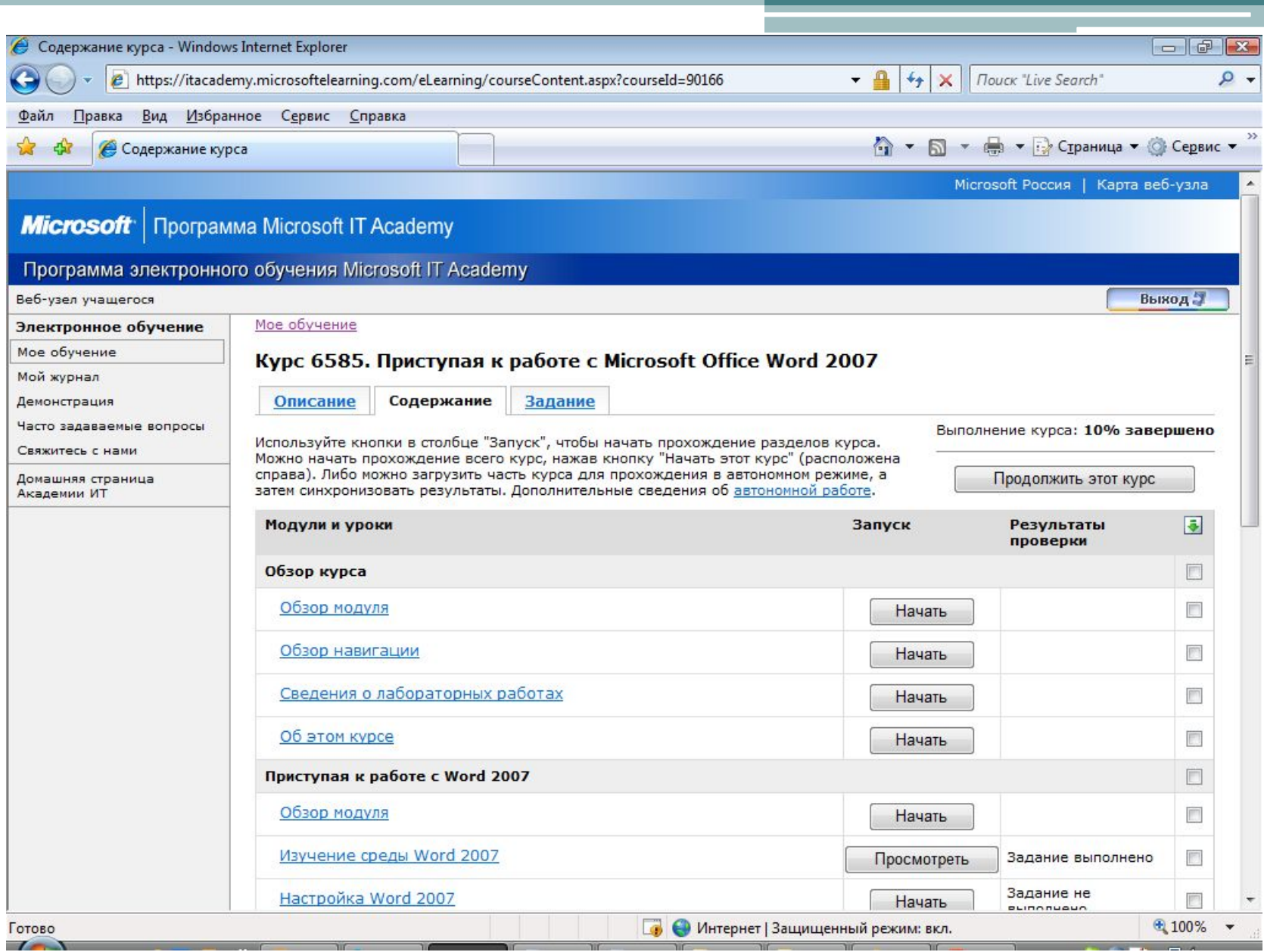

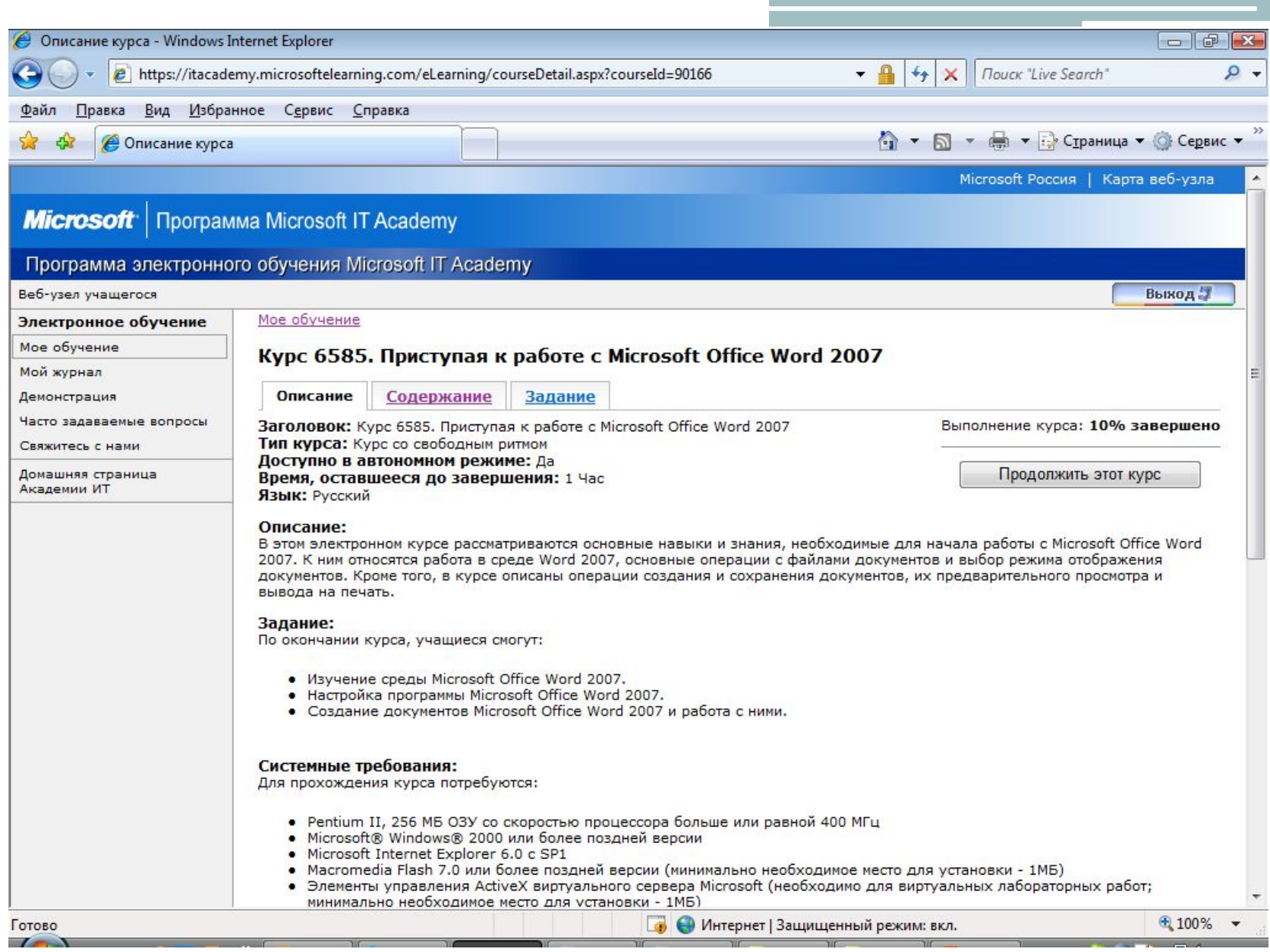

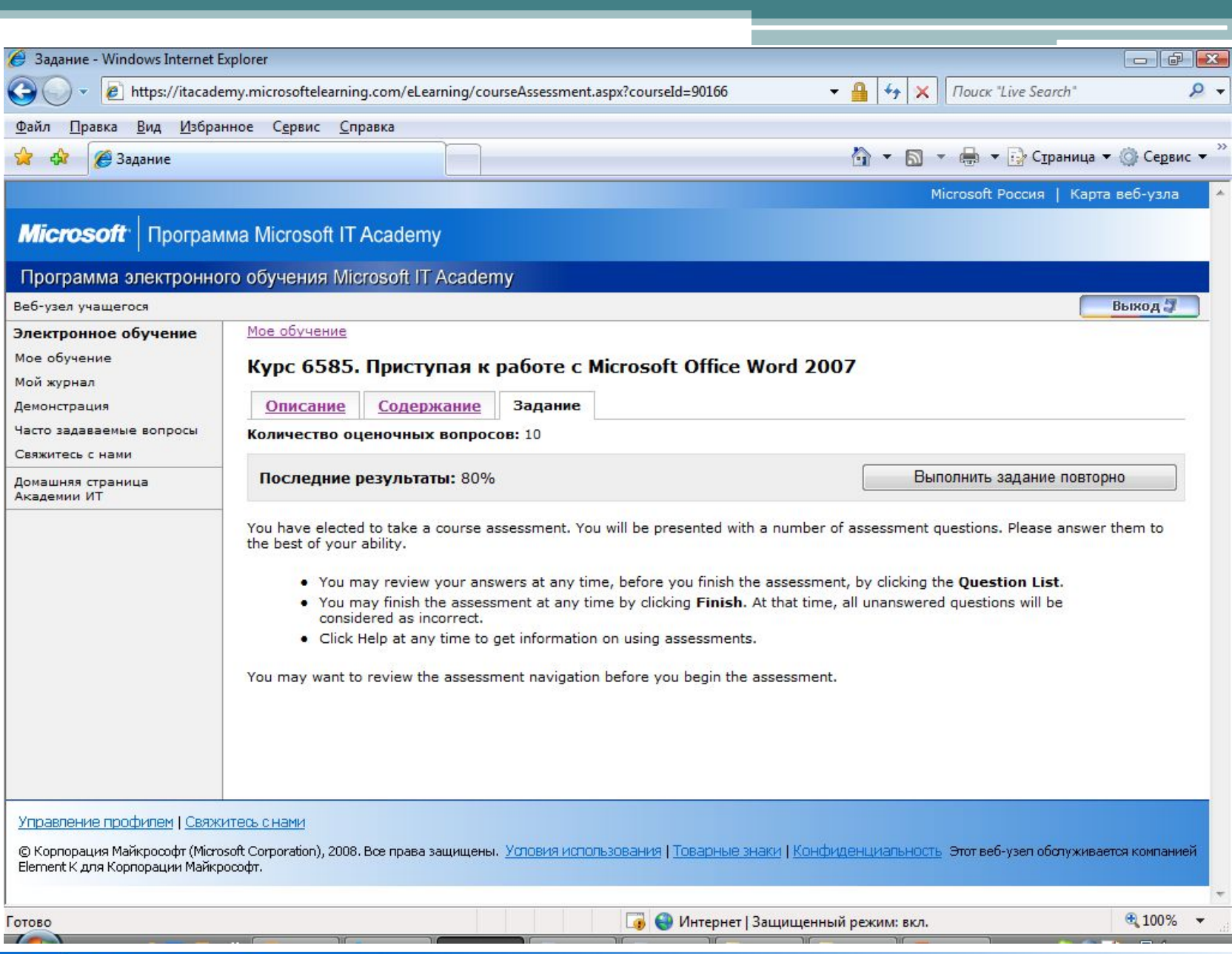

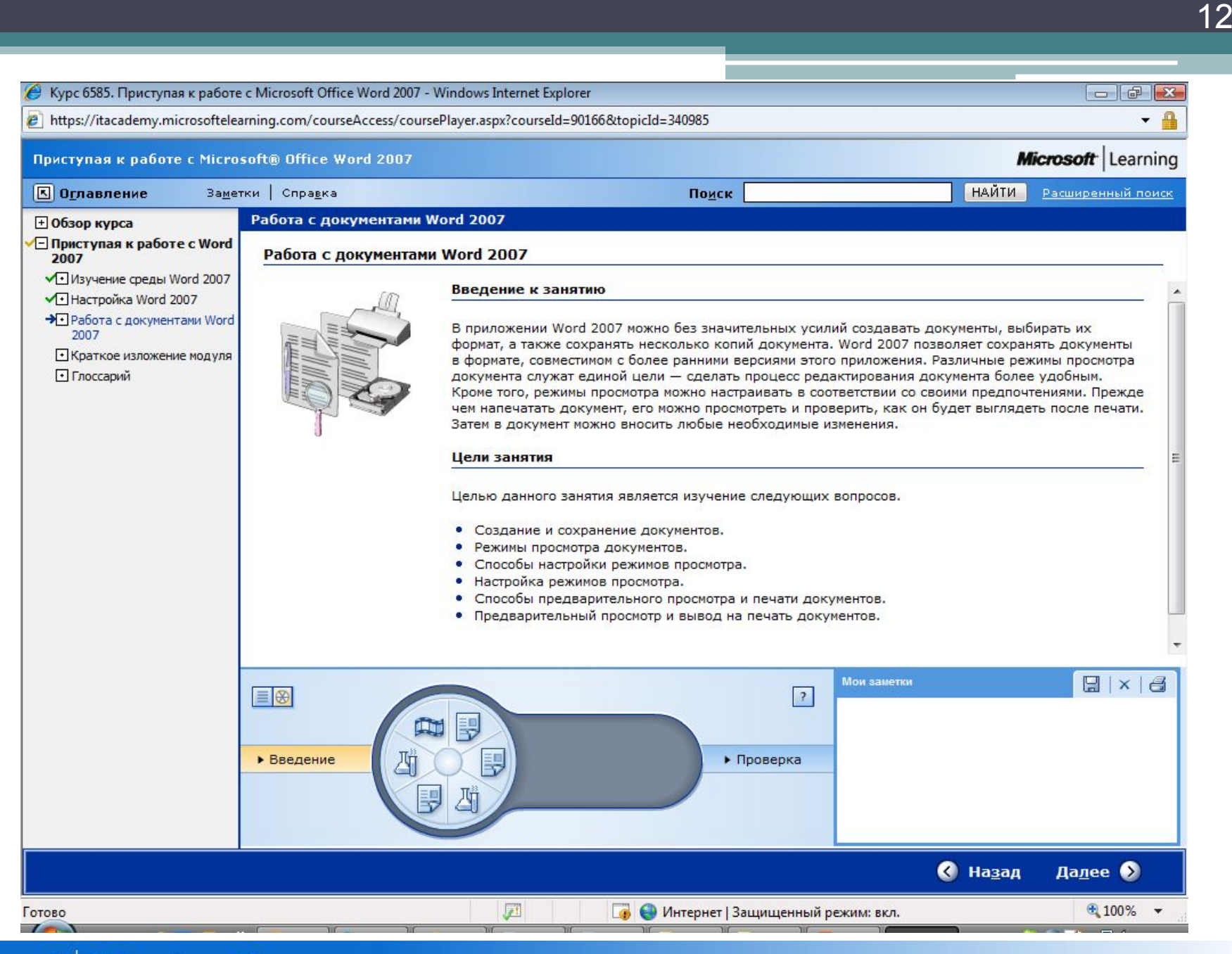

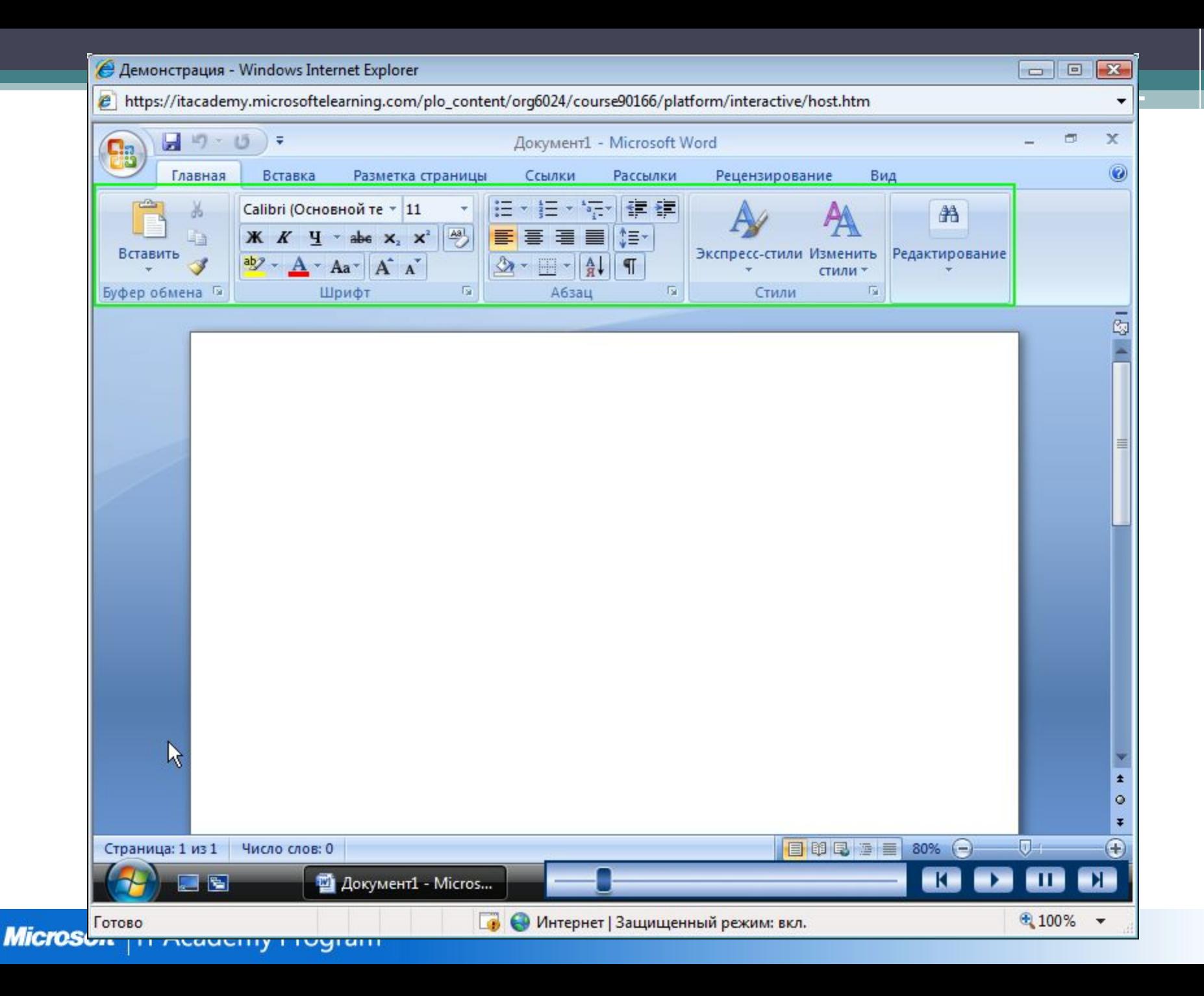

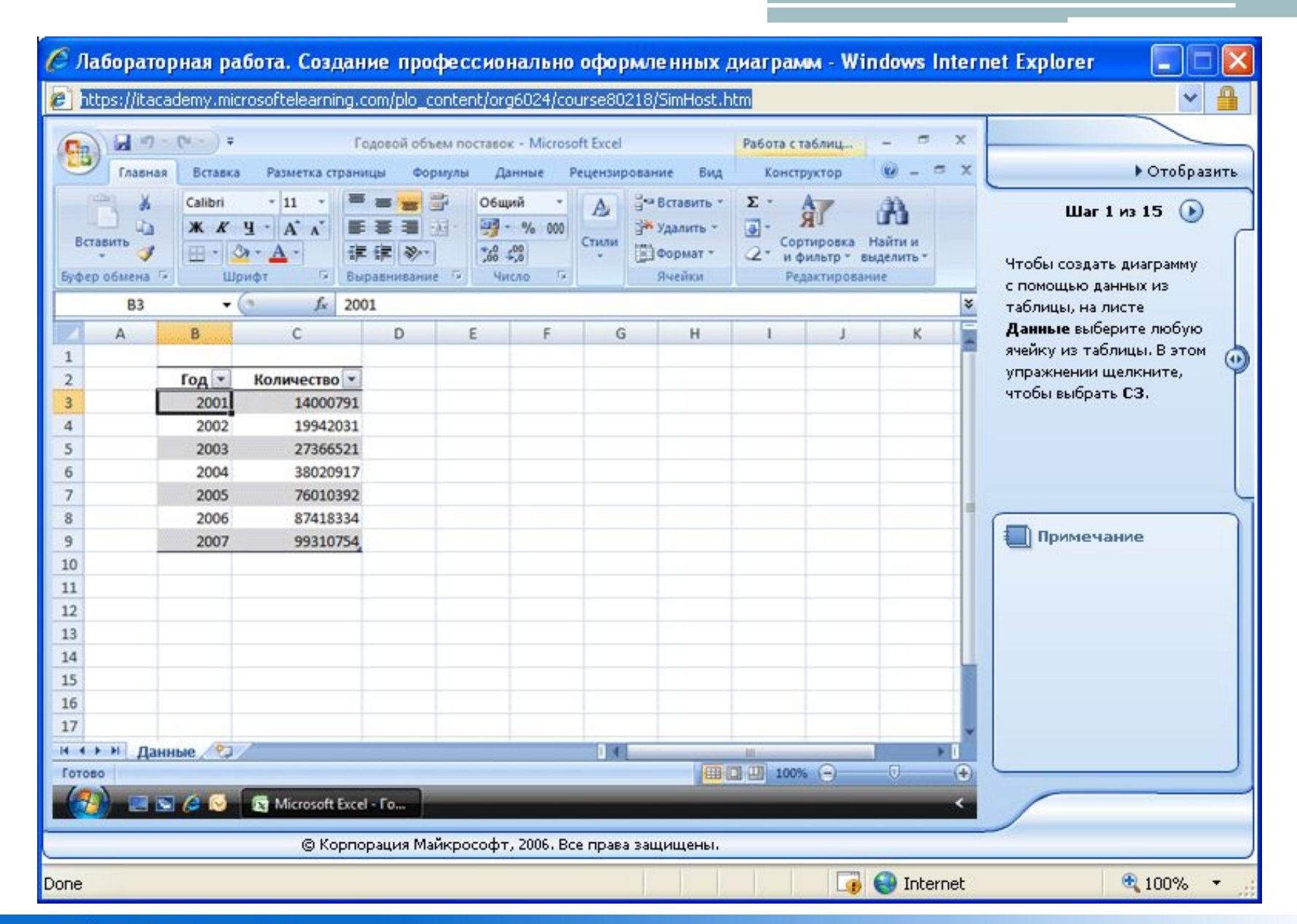

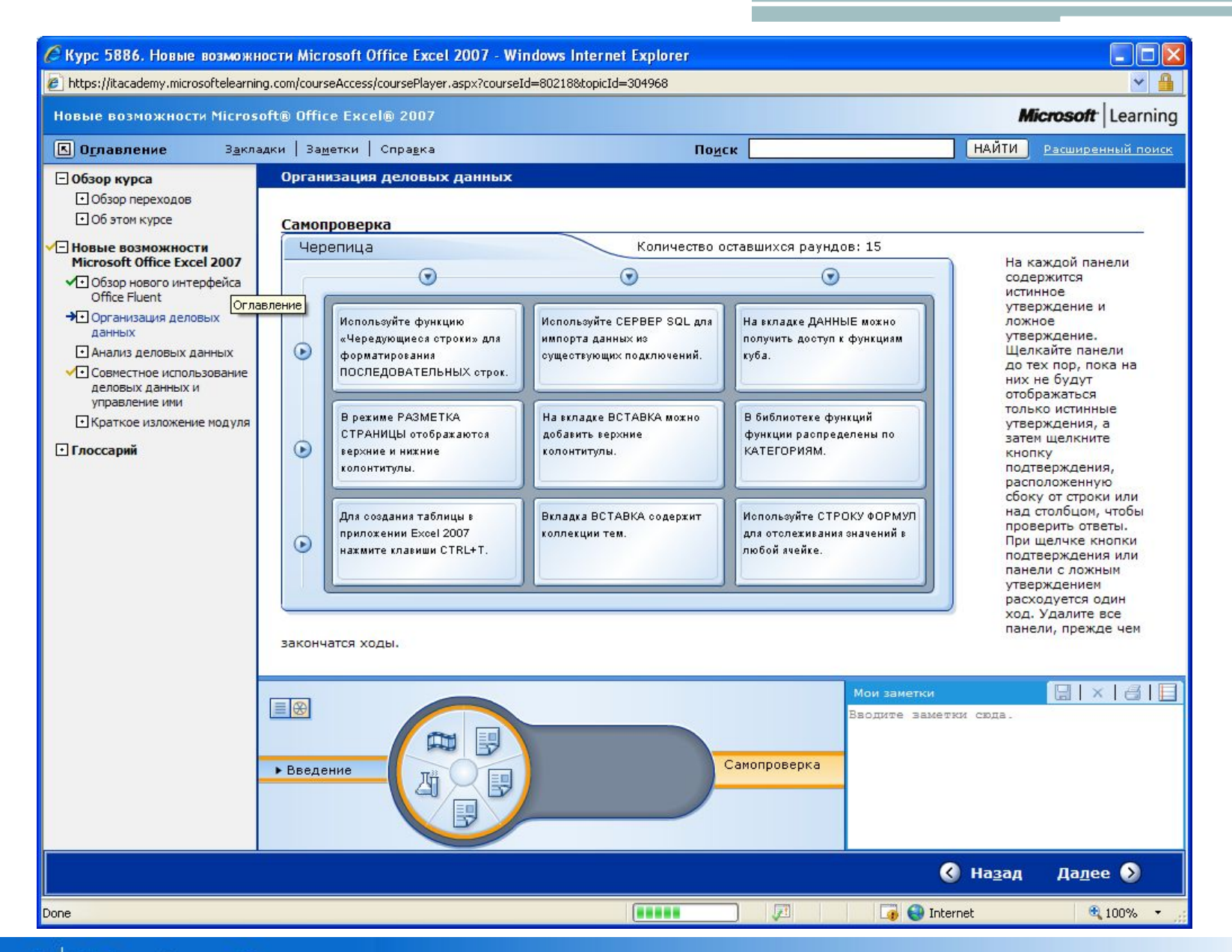

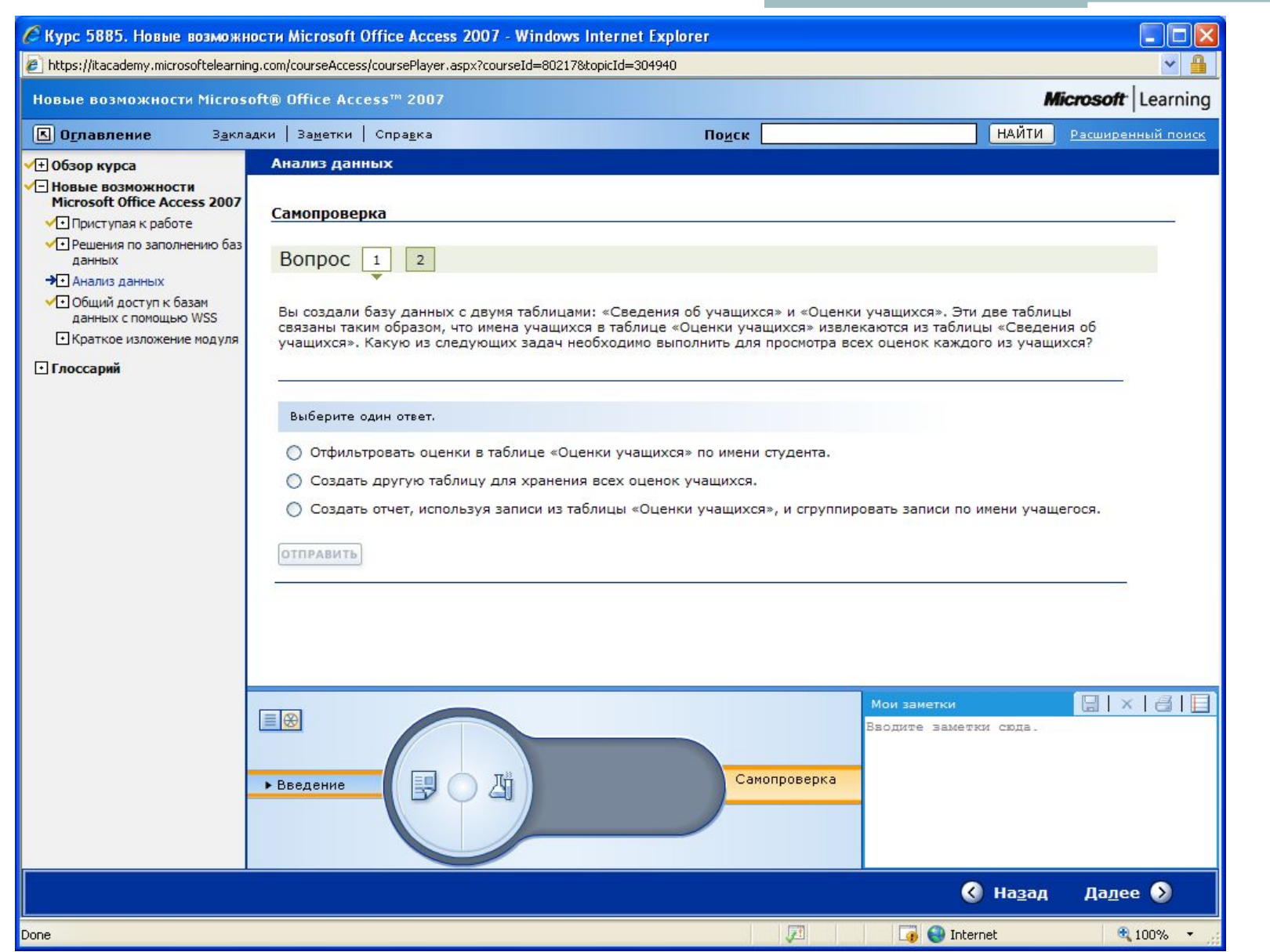

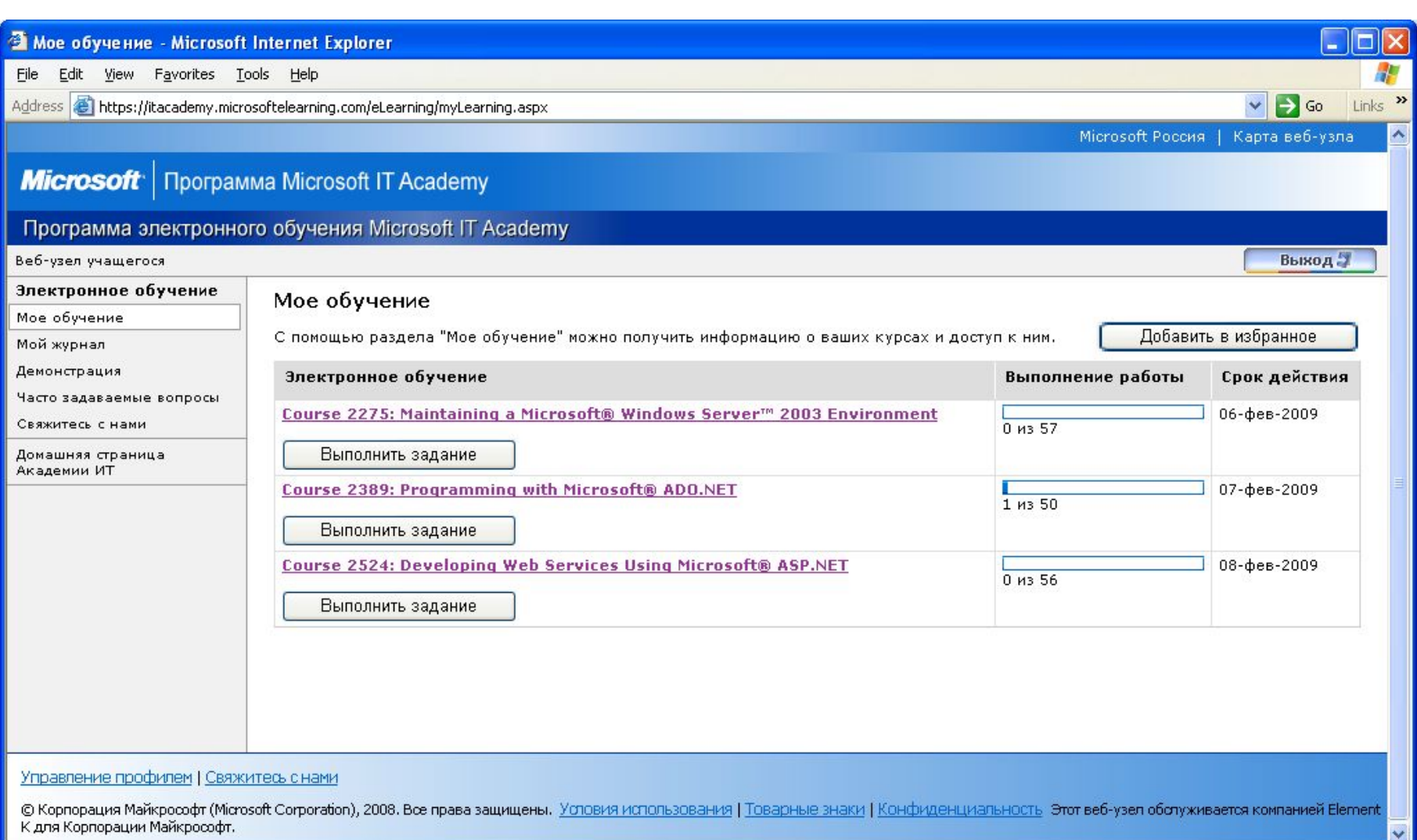

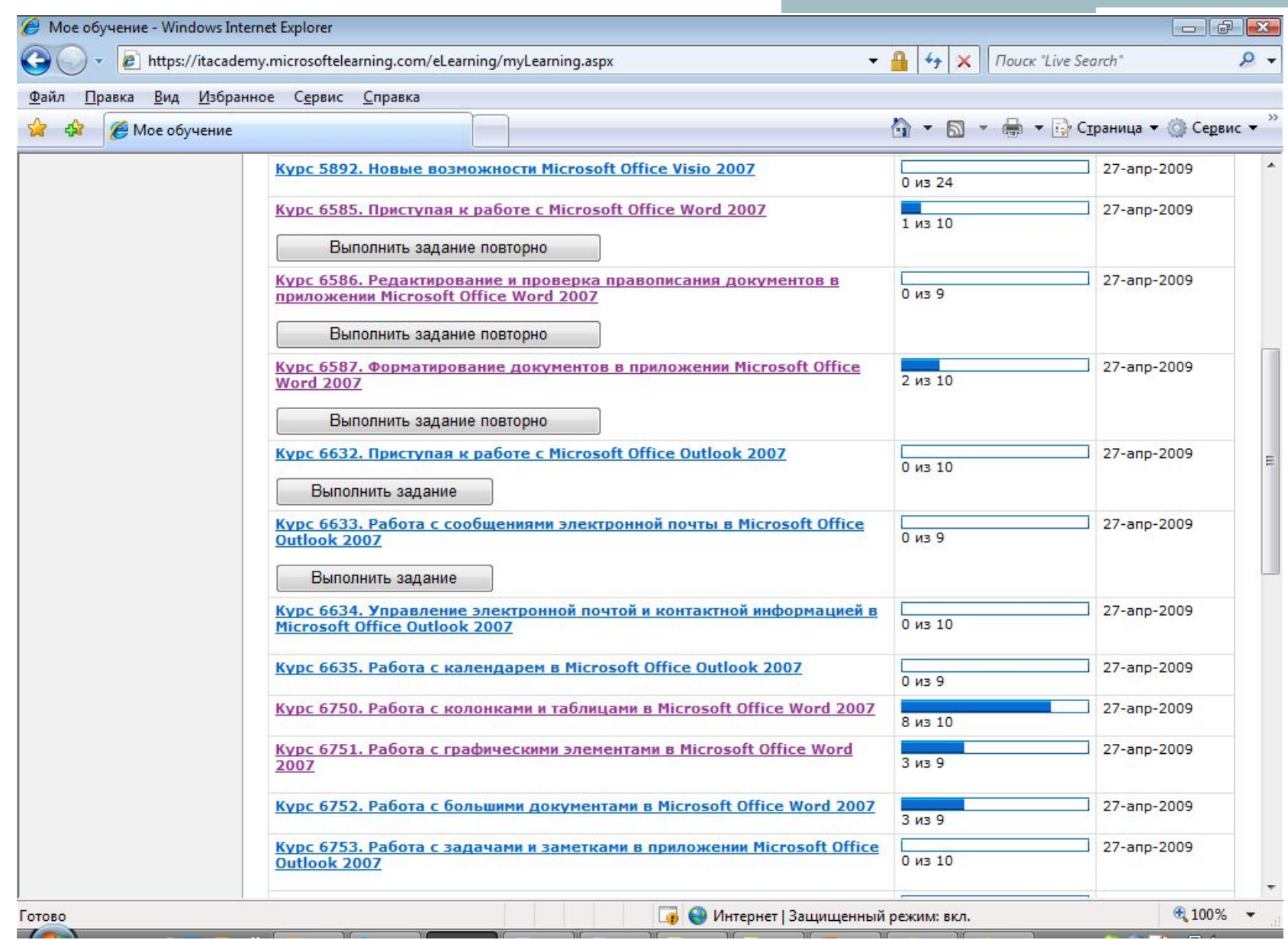

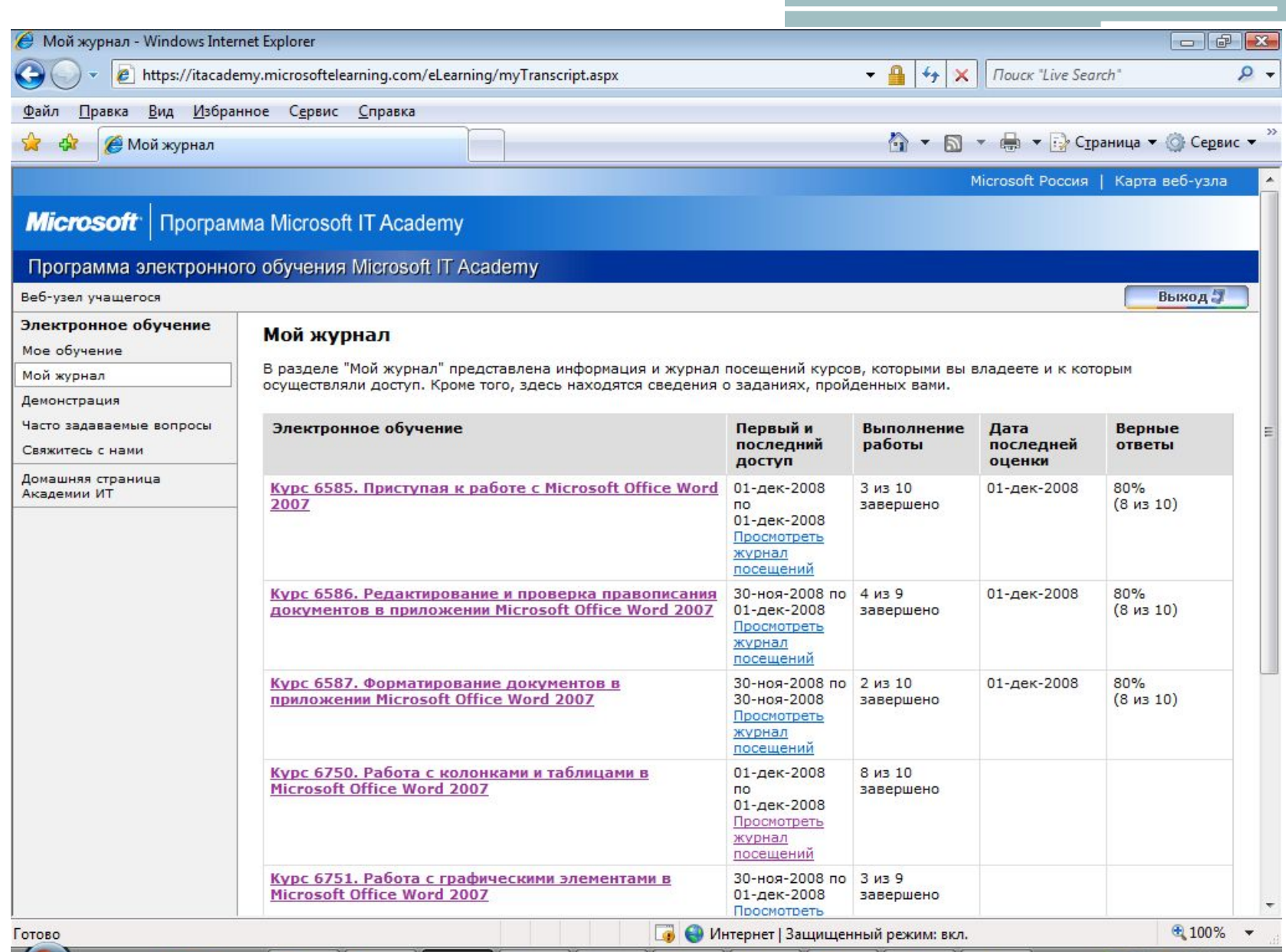

# Off-line обучение

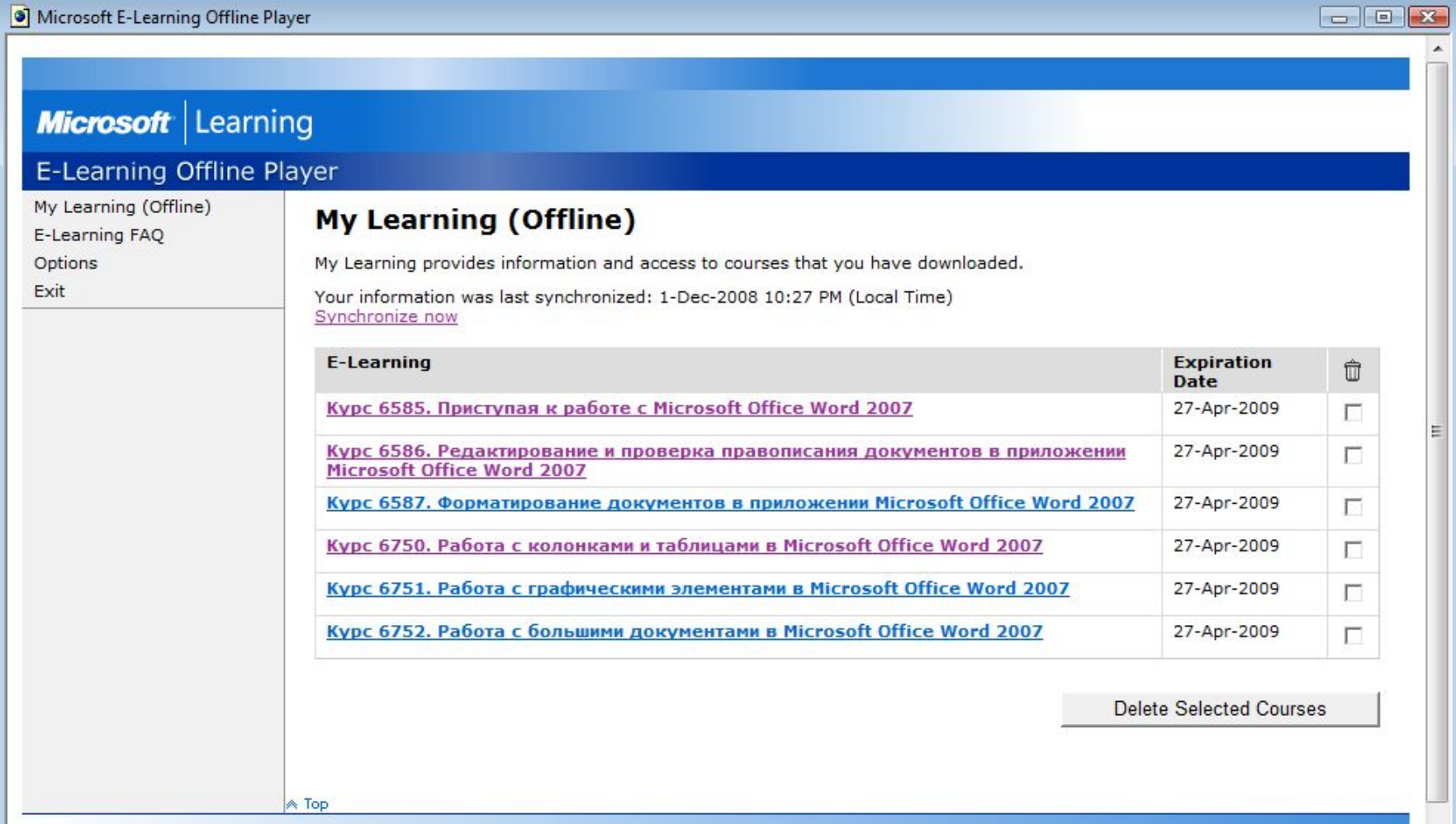

©2008 Microsoft Corporation. All rights reserved.

#### $\overline{\phantom{a}}$

20

• Хурс 6750. Работа с колонками и таблицами в Microsoft Office Word 2007 Microsoft Learning Pабота с колонками и таблицами в Microsoft® Office Word 2007 Заметки Справка **НАЙТИ 8** Оглавление Поиск Расширенный поиск Обзор модуля √ Обзор курса → Работа с колонками и Работа с колонками и таблицами таблицами • Систематизация сведений в Введение колонках и табличных Совет по модулю списках • Систематизация сведений в При создании документа можно использовать различные макеты для представления различных таблице видов данных. Для повышения удобства чтения можно упорядочить текст в колонках, табличных списках или таблицах. В группе «Таблица» в приложении Word 2007 представлены команды для **1** Выполнение вычислений в систематизации расположенных на нескольких строках данных для сравнения и анализа. Кроме таблице того, для выполнения вычислений в таблицах предусмотрены встроенные математические å Краткое изложение модуля функции. å Глоссарий Цели модуля Целью прохождения данного модуля является изучение следующих вопросов: • Систематизация сведений в колонках и табличных списках • Систематизация сведений в таблице. Запись разговс ▶ c • Выполнение вычислений в таблице. Лист обучения e Просмотр и печать подробного учебного плана для данного модуля.

 $2^{\cdot}$ 

 $\bullet$  Назад

Далее •

**Microsoft** | IT Academy Program

 $\overline{\phantom{a}}$ 

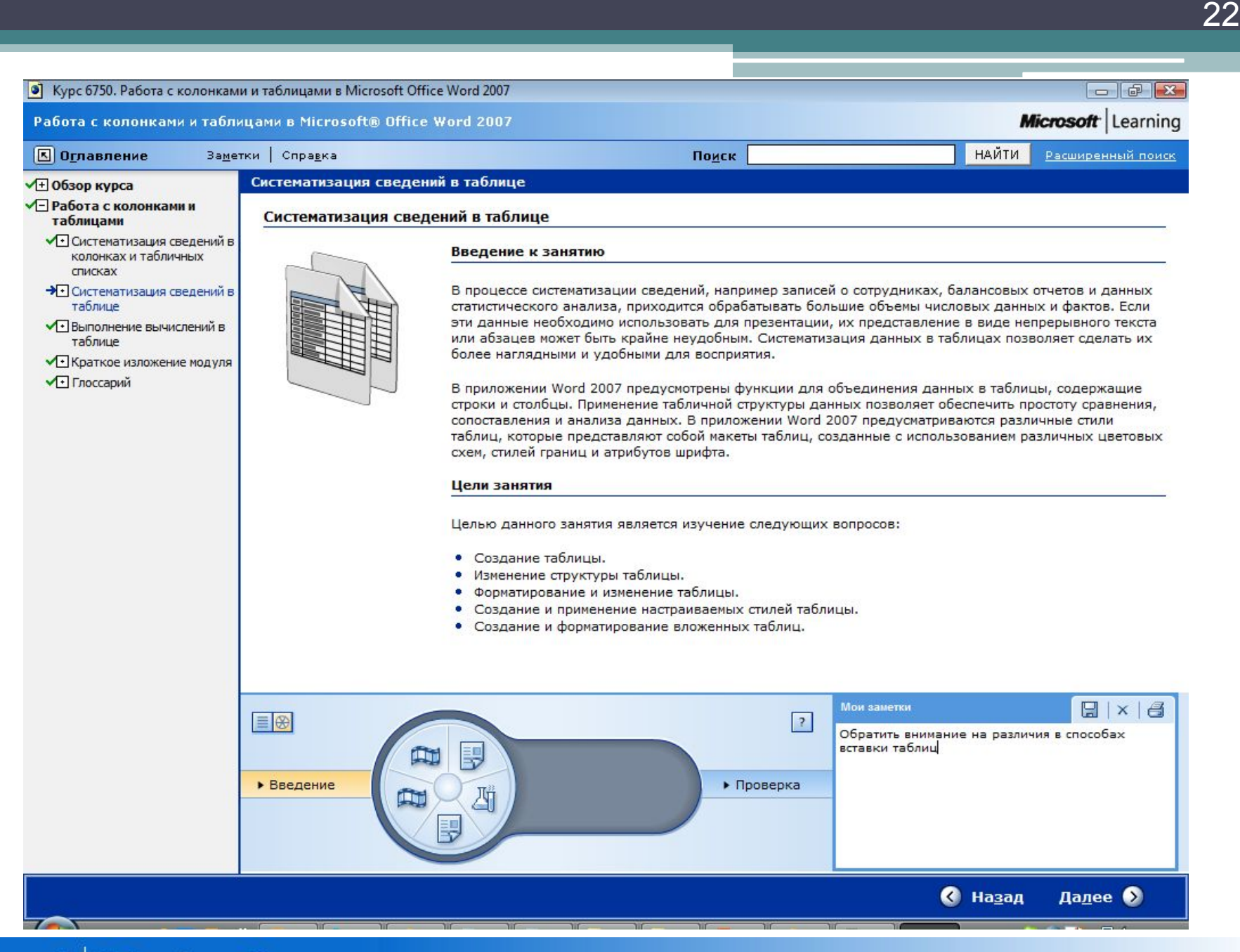

# Достоинства Microsoft E-learning

• Доступ к учебным материалам в любое время

23

- Не нужно заказывать учебные комплекты
- Возможность использования материалов в off-line режиме
- Возможность одновременного обучения большого количество студентов
- Контроль обучения в реальном масштабе времени

## Microsoft Official Academic Course (MOAC)

• Официальное учебное пособие для учебных центров Microsoft IT Academy

24

• Предназначено для длительного обучения в академическом режиме

## Комплект Microsoft Office 2003

25

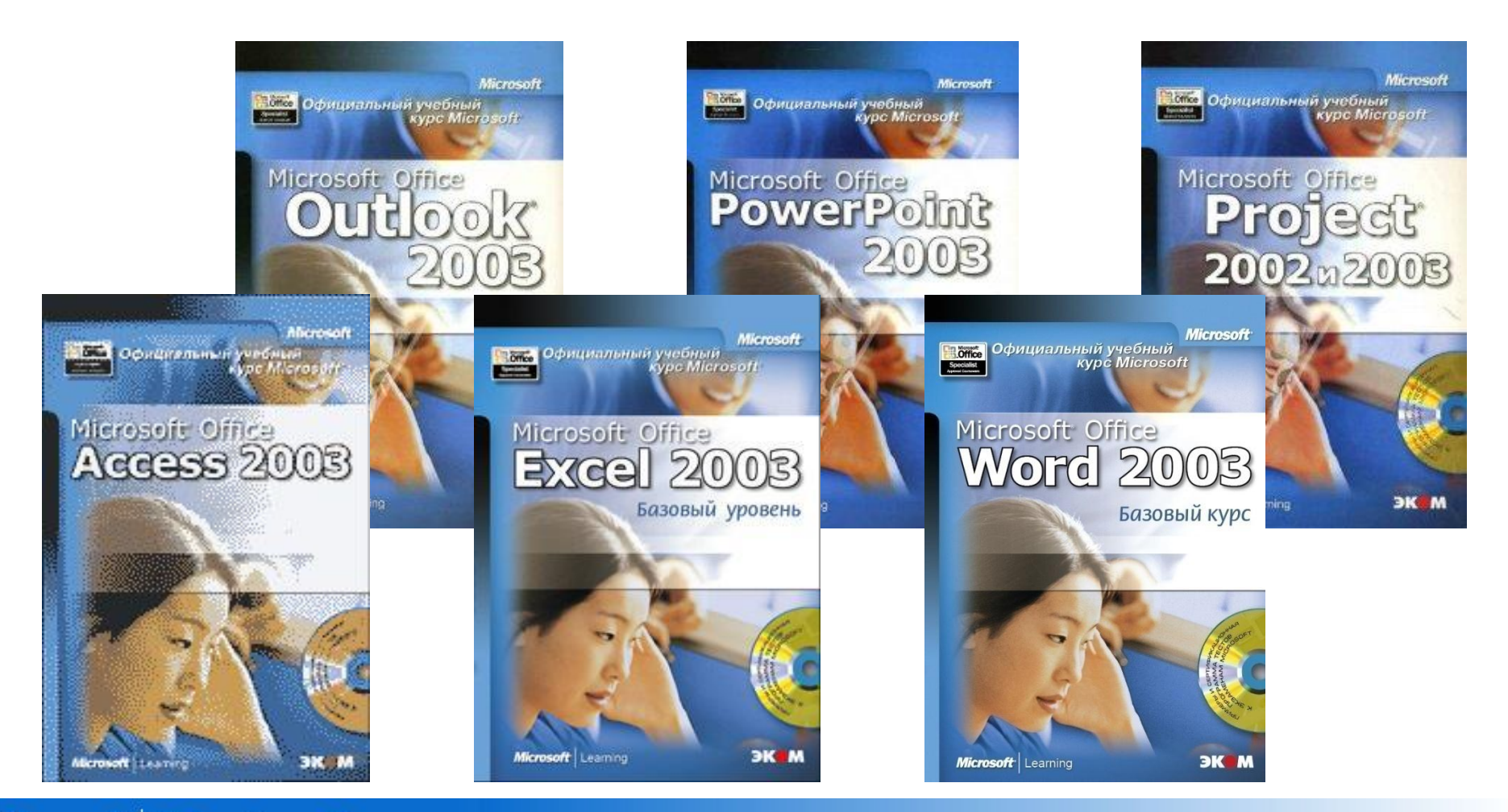

# Содержание пособия

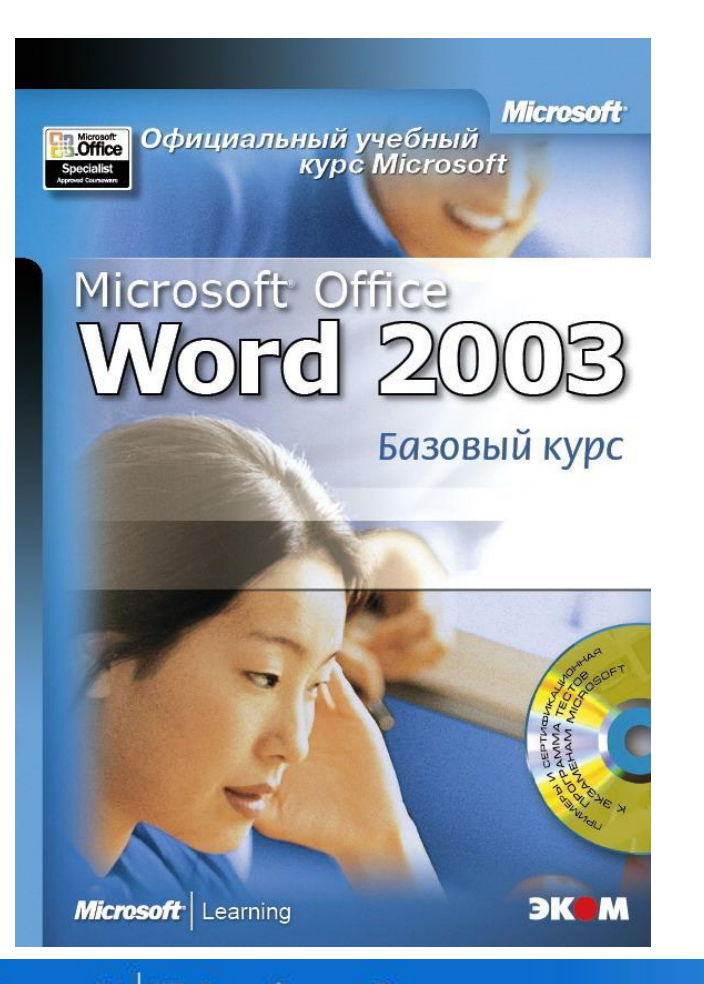

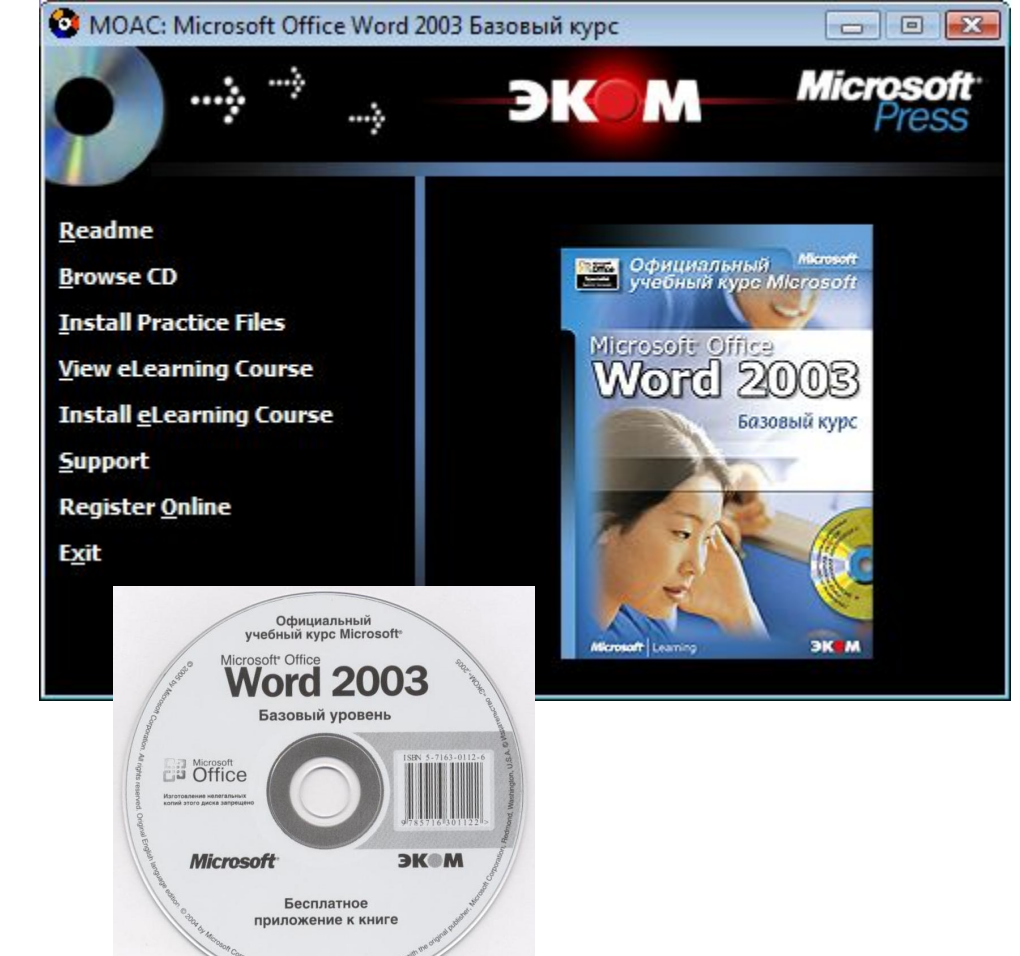

26

# Структура изложения материала

27

- Получаемые навыки
- Вводная часть
- Краткое содержание изучаемой темы
- Пошаговые инструкции, базирующиеся на файле практического задания на компактдиске
- Контрольные вопросы
- Краткий обзор изученного материала

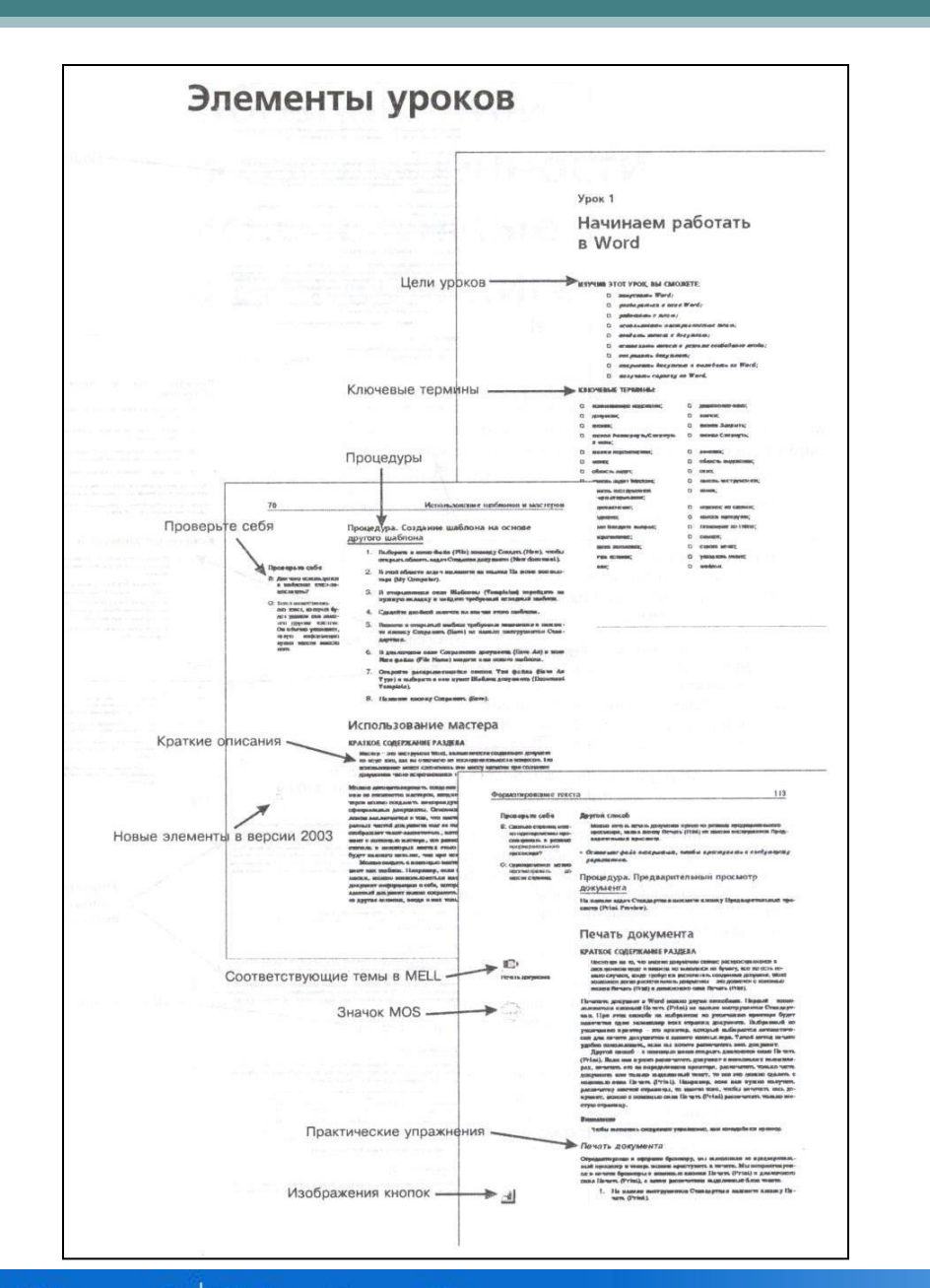

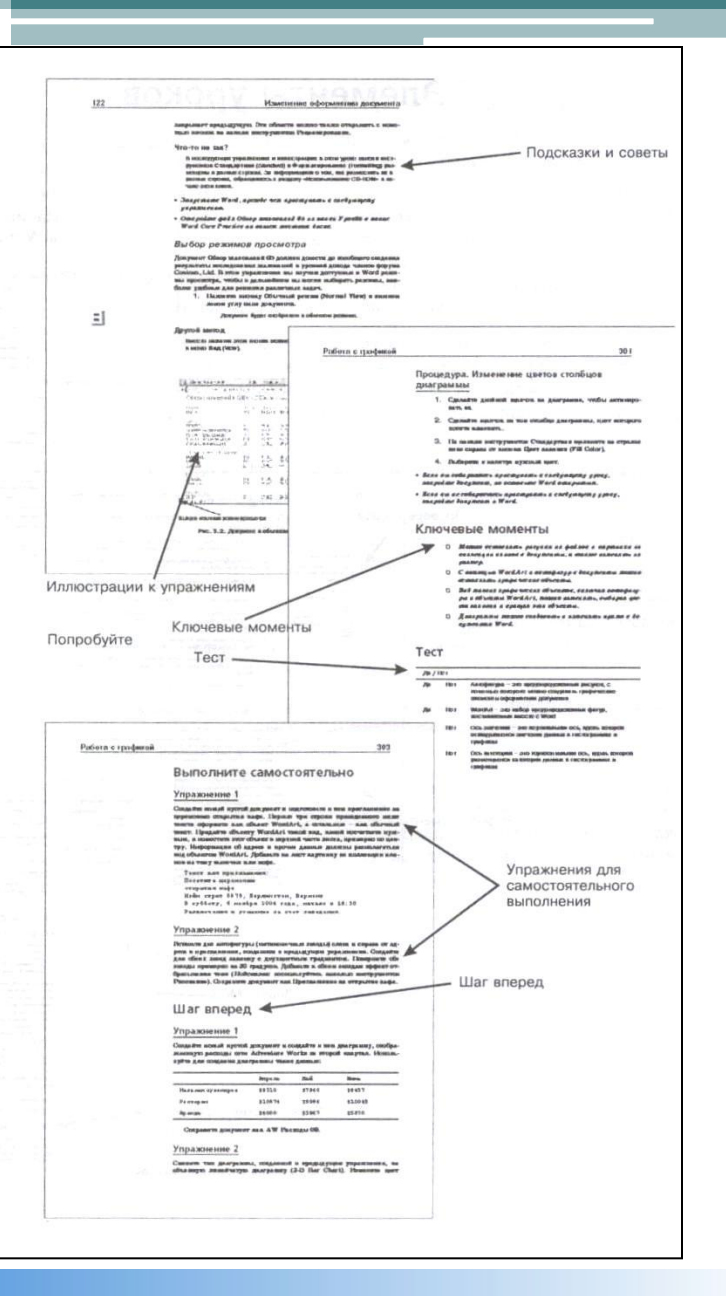

## Комплект Microsoft Office 2007

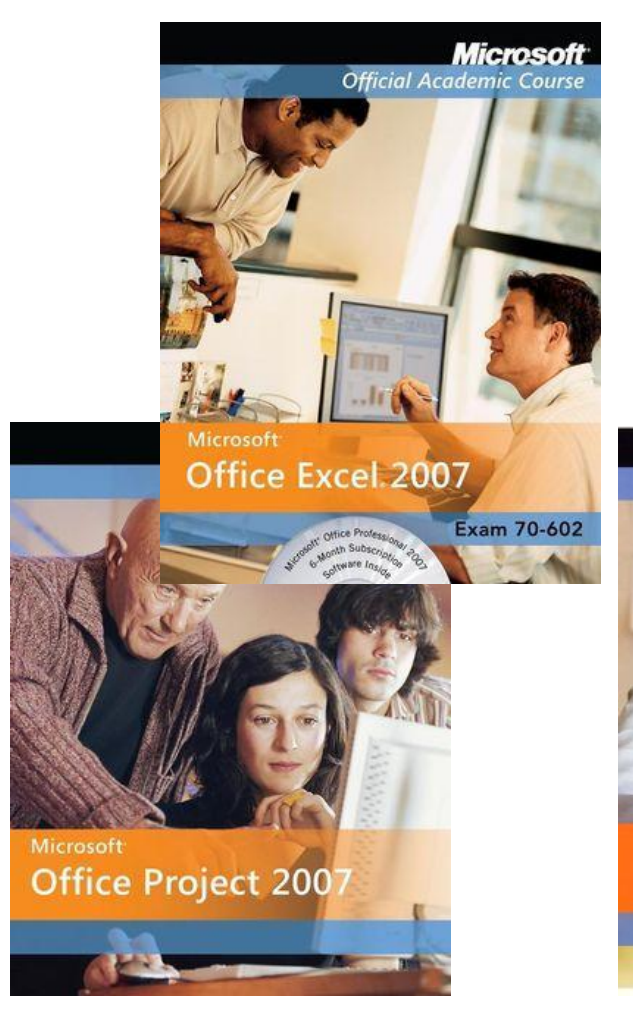

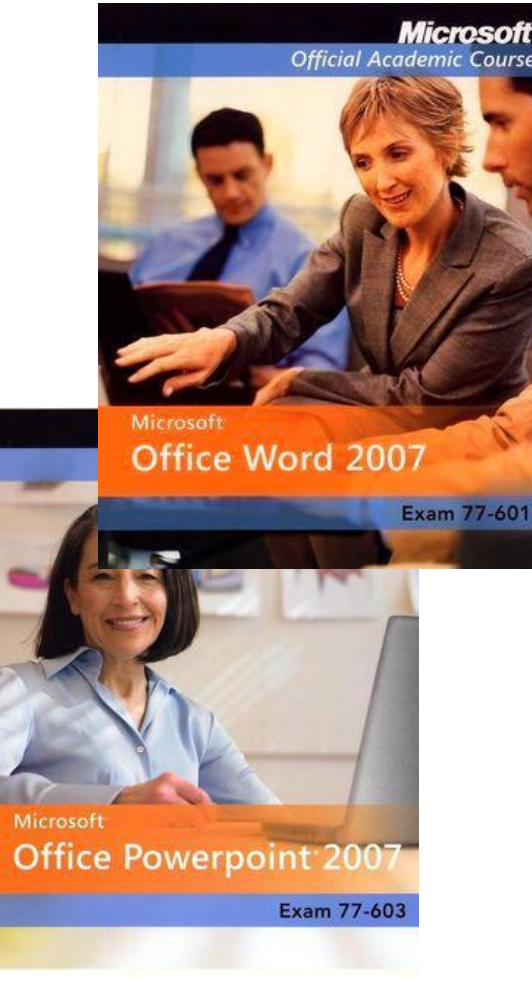

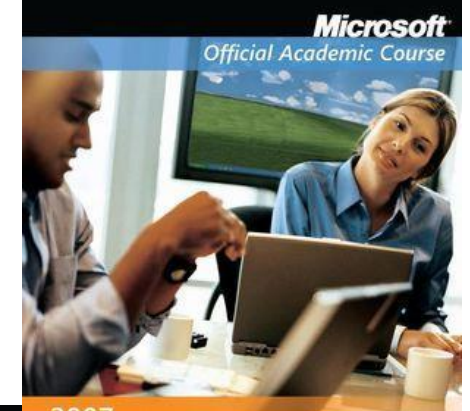

29

2007 **Microsoft Office System** 

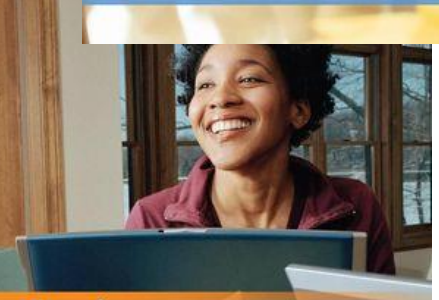

Microsoft **Office Access 2007** 

Exam 77-605

### Содержание пособия

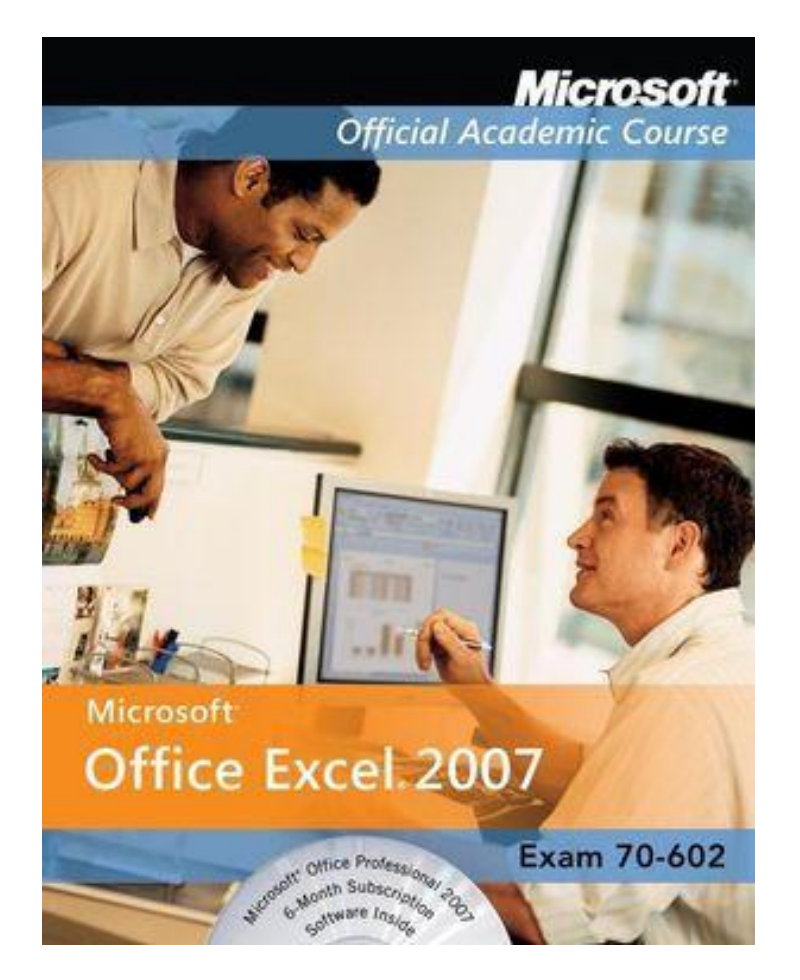

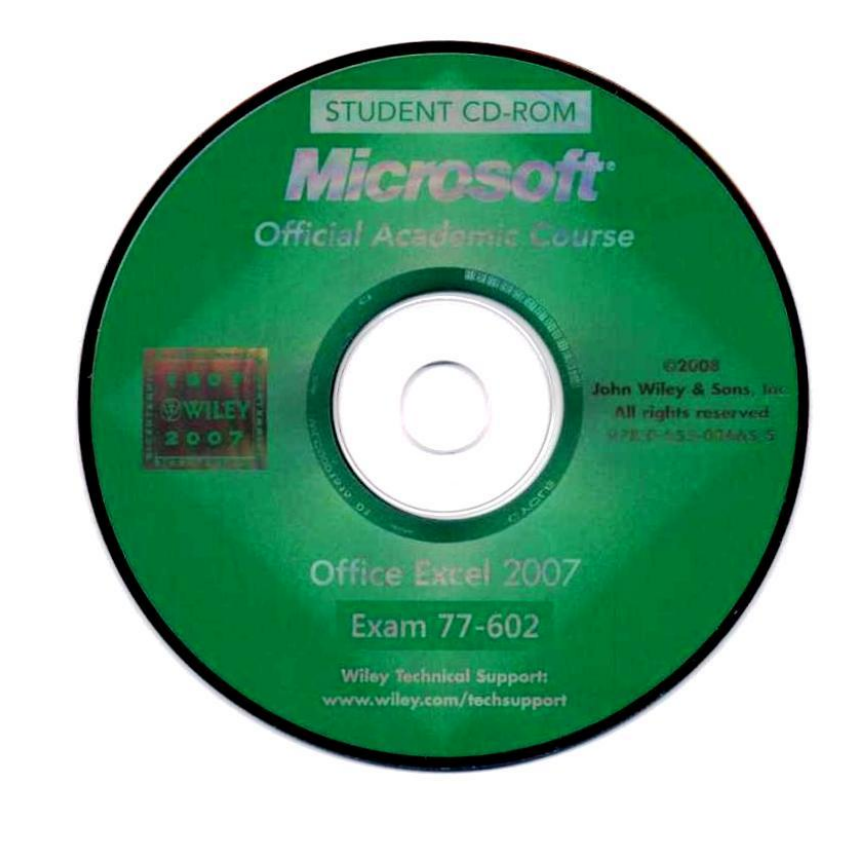

Illustrated Book Tour | xi **ELesson Features**  $\left( \right.$  8 Using More W Advanced Formulas **ESSON SKILL MATHIX ALLE YOUR DOWN** THE SUMMER SUMMER COUNT - Lesson Skill Matrix ANTANCES AND AVENUATE<br>THE RUNAL OR, NOT FEMALE<br>THE RUNAL OR, NOT FEMALE<br>THE PROPER, LOWER, LOWER, SUBSITIVEL **JN ROPER LIFFER LOWER, SUBJERA** Software Orientation **Business** Scenario 216 | Lesse 10  $\begin{array}{l} K \in \mathcal{V} \hspace*{0.2cm} \texttt{ITRMS} \\ \begin{array}{l} \texttt{exponent} \\ \texttt{new} \end{array} \\ \begin{array}{l} \texttt{exponent} \\ \texttt{testage} \\ \texttt{testage} \\ \texttt{testage} \end{array} \end{array}$ Key Terms SOFTWARE ORIENTATION The Insert Tab  $\frac{\sum_{i=1}^{n} \sum_{j=1}^{n} \sum_{j=1}^{$ patricial - $=$ tes The Bottom Line -Inserting a Picture from a File Protects the by an inequal part of structure a competing solutions. You can<br>be expressed into a weakness from negative or this on your source and<br>specified phase from the structure of proteining a protein in an interactio **Negly** Using Easic Formulas and Functions (1937 Collision the Siling line by the<br>act. Select REMEN and consideration consideration of the space of<br>the system of the procedure of the system of the system of the system<br>of the system of the system of the system of the sys  $\bigoplus \hspace{-0.3cm} \bigoplus \hspace{-0.3cm} \textbf{INSERT} \hspace{0.2cm} \textbf{A} \hspace{0.2cm} \textbf{PCTVRE} \hspace{0.2cm} \textbf{FROB} \hspace{0.2cm} \textbf{A} \hspace{0.2cm} \textbf{FUE} \\ \textbf{GFT RIAIF} \hspace{0.2cm} \textbf{AUC} \hspace{0.2cm} \textbf{FUC} \hspace{0.2cm} \textbf{PUC} \hspace{0.2cm} \textbf{b} \hspace{0.2cm} \textbf{b} \hspace{0.2cm} \textbf{b} \$ Noch.<br> 1. City its Shartl tak. City Format on the time role and olth Ranama Shart, toy Werns Fall and presidently, furture Stead II Capitan and we<br>are Doutl I spaces.<br> 2. Salar at the West Party sections: On the Issue fall On  $CD -$ Figure 2-14<br>Jebsit uzun<br>Gentim B. City Recall Fall is the data that for this latent. Out leaser, the picture is inversed and, an observe in Figure 10-3, the forest fall with Picture field is added to the Hilbert 12 | 11  $\circ$ Hands-On Practice COA BK to accept the function preparents. FROST, LEAST The workload open to use in the next searches Near or Mark cells are spanned to a COUNT formula. If a cult assuming the COUNT function with count is as a cell with a marsher. **Using CountA** The the COUNTA function to around the marsher of calls in a  $\alpha$  COUNTA source both next and values in a subscript due range. S USE COUNTA If the such<br>leads from the particular matrix,  $\label{eq:1.1} 1.5, 0.50, 0.004448884, 0.0044884, 0.004884, 0.004884, 0.004884, 0.004884, 0.004884, 0.004884, 0.004884, 0.004884, 0.004884, 0.004884, 0.004884, 0.004884, 0.004884,$ Another Way **Reader Aid**  $\label{eq:4} \begin{minipage}{0.5\textwidth} \textbf{4.} \textbf{Seist } \textbf{B4.823} \text{ is the latter list.} \textbf{Fixc } \textbf{BE}, \textbf{ The formal return} \\ \textbf{B4.836.} \textbf{LEWK } \textbf{B4} \textbf{ we deviate spec to set in the rest event.} \end{minipage}$  $\circ$ 

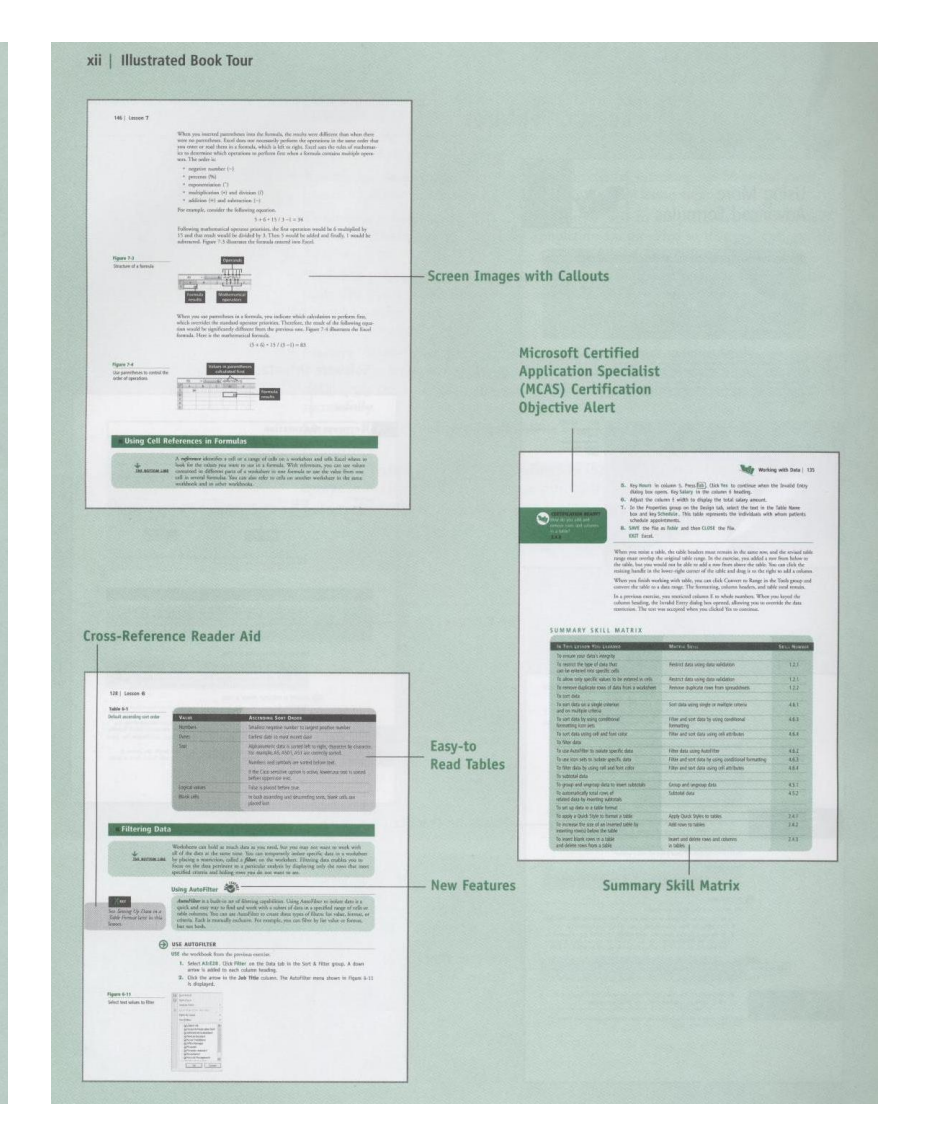

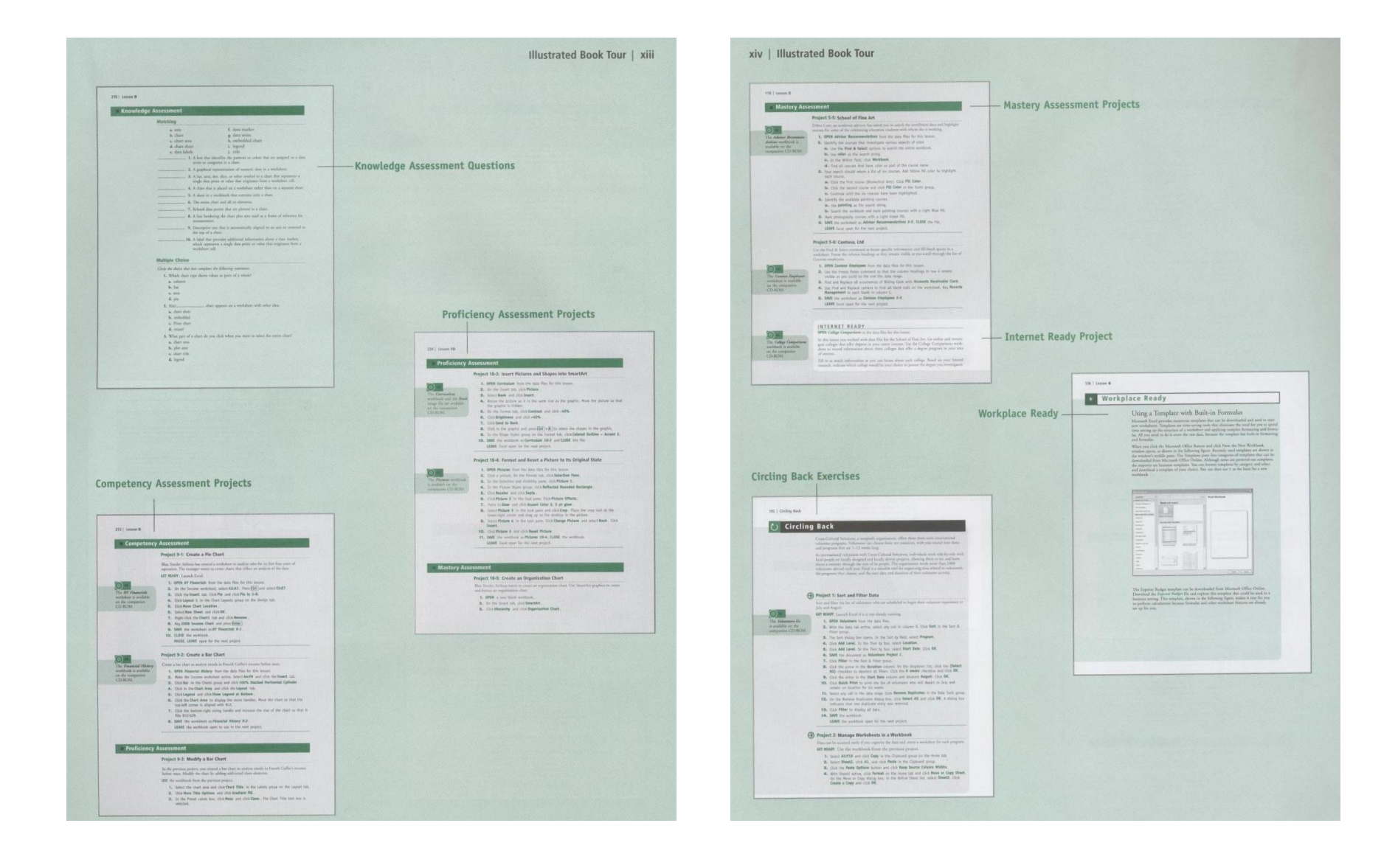

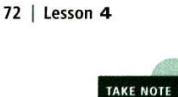

It does not matter which column you use to select cells when you want to insert rows or which row you select when you want to insert columns.

#### A INSERT OR DELETE A ROW OR COLUMN

GET READY. Place the CD that accompanies this text in your computer.

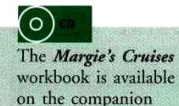

CD-ROM.

**ANOTHER WAY** 

After you insert a row

select the location where

or column, you can

you want to insert another row or column

and press Ctrl+Y.

- 1. OPEN Margie's Cruises from the data files for this lesson. The Home tab should be active.
- 2. Select any cell in row 12; press Ctrl and select a cell in row 17. Click the arrow next to Insert in the Cells group and click Insert Sheet Rows.
	- 3. Select any cell in column A. Click the arrow next to Insert and then click Insert Sheet Columns.
	- 4. In A5, key Destination.
	- 5. Select A6:A11. Click Merge and Center in the Alignment group.
- 6. Select A13:17. Click Merge and Center.
- 7. Select A19:23. Click Merge and Center.
- 8. Label the merged cells Mexico, Hawaii, and Alaska.
- 9. Select A5:A23. Click Center and Middle Align in the Alignment group and Bold in the Font group.
- 10. Select any cell in rows 2 and 3. Click the arrow next to Delete and click Delete Sheet Rows.

PAUSE. LEAVE the workbook open to use in the next exercise.

How do you insert rows or columns into a worksheet?

An associate at Margie's Travel prepared the workbook you opened in the previous exercise for a corporate client that rewards its top sales representatives with a cruise. The workbook contains cruise data for dates and locations specified by the client. In the following exercises, you will continue to apply formatting tools to make the workbook easier to understand and improve the presentation of the data to the client.

#### **Modifying Row Height and Column Width**

By default, all columns in a new worksheet are the same width and all rows are the same height. In most worksheets, you will want to change some column or row defaults to accommodate more or less data. Changes can be made using the Format commands in the Cells group on the Home tab.

Modifying row height and column width can make a worksheet's contents easier to read and increase its visual appeal. You can set a row or column to a specific height or width, change the height or width to fit the contents, or change the height or width by dragging the **boundary**, the line between rows or columns.

#### MODIFY ROW HEIGHT AND COLUMN WIDTH

USE the workbook from the previous exercise.

- 1. Click the column D heading. Press and hold the mouse button and drag to select column E.
- 2. Click Format in the Cells group.
- 3. Under Cell Size, click Column Width on the options list shown in Figure 4-2.

## Страница книги

# Достоинства МОАС

- Привычный формат представления учебного материала – книга
- Подробность изложения с использованием процедурного описания
- Возможность использования для аудиторного и самостоятельного обучения
- Наличие практических заданий и контрольных вопросов
- Направленность на сертификационный экзамен

# Видеокурсы

### • Достоинства видеокурсов

▫ Комплексное аудиовизуальное воздействие

35

- Блочно-модульный принцип построения
- Тиражируемость
- Возможность аудиторного и дистанционного обучения

# Структура модуля

- Лекционная часть 25…35 минут
- Практическое задание (упражнение) 10…20 минут

36

• Контрольные вопросы (мини-тест) – 5…10 минут

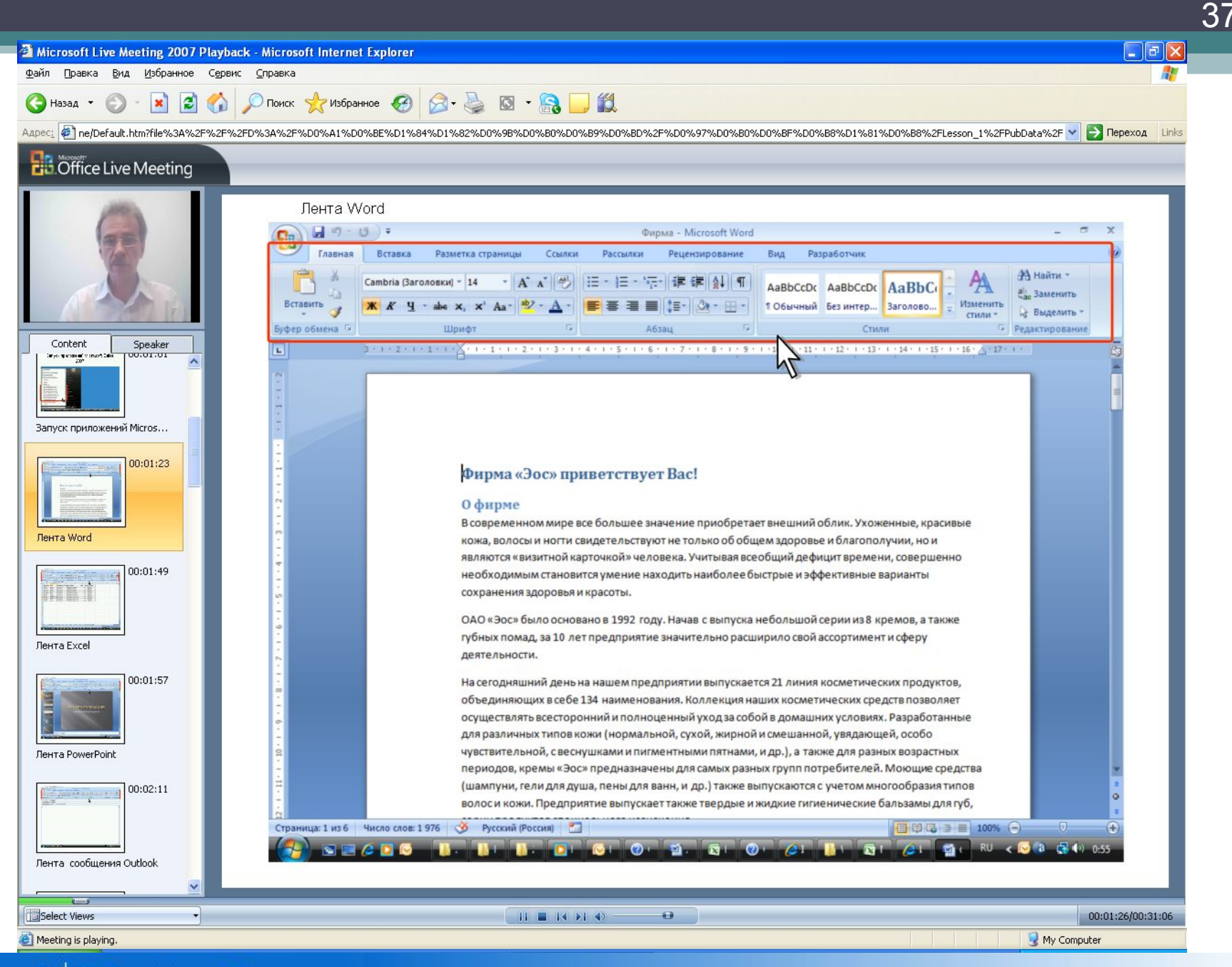

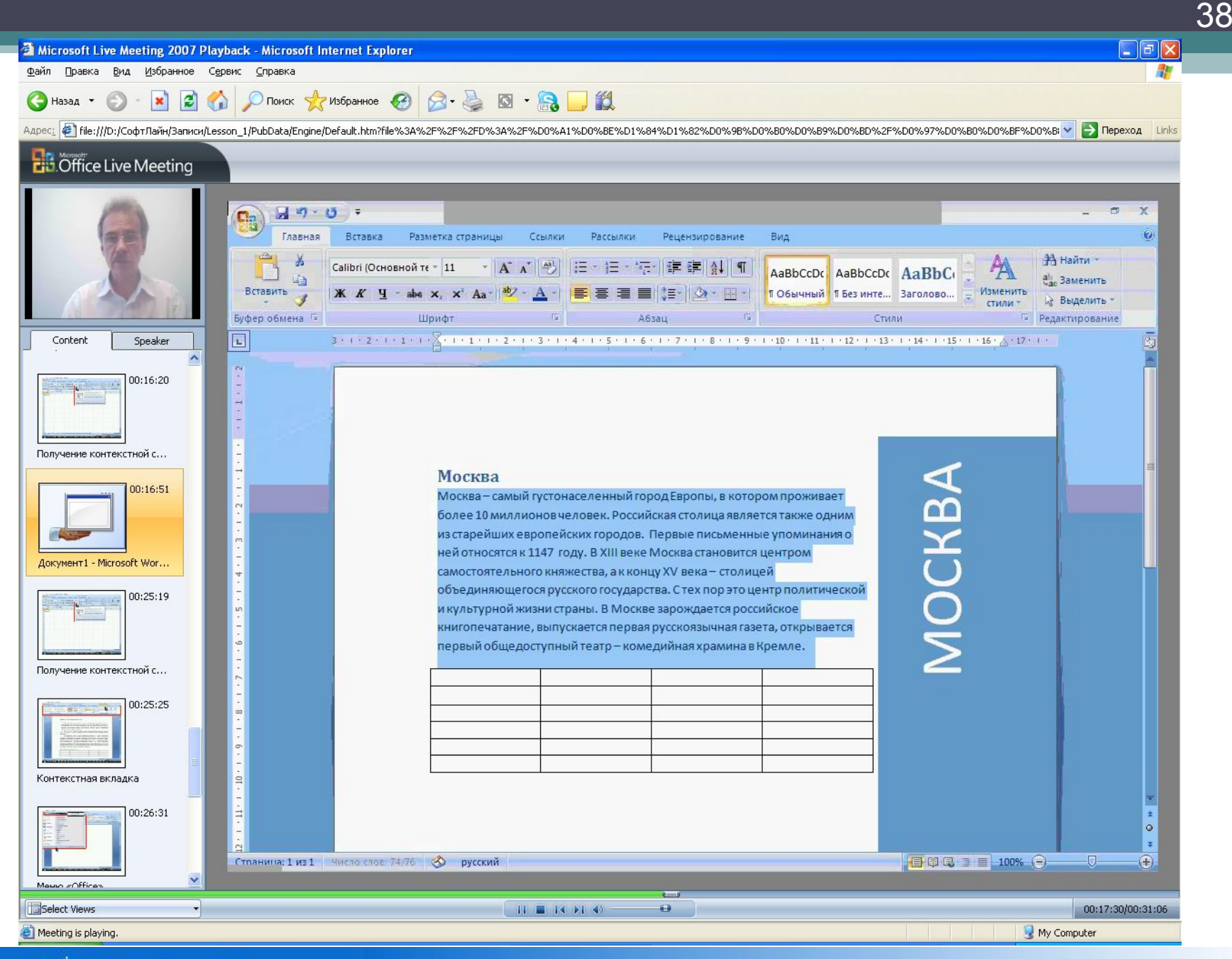

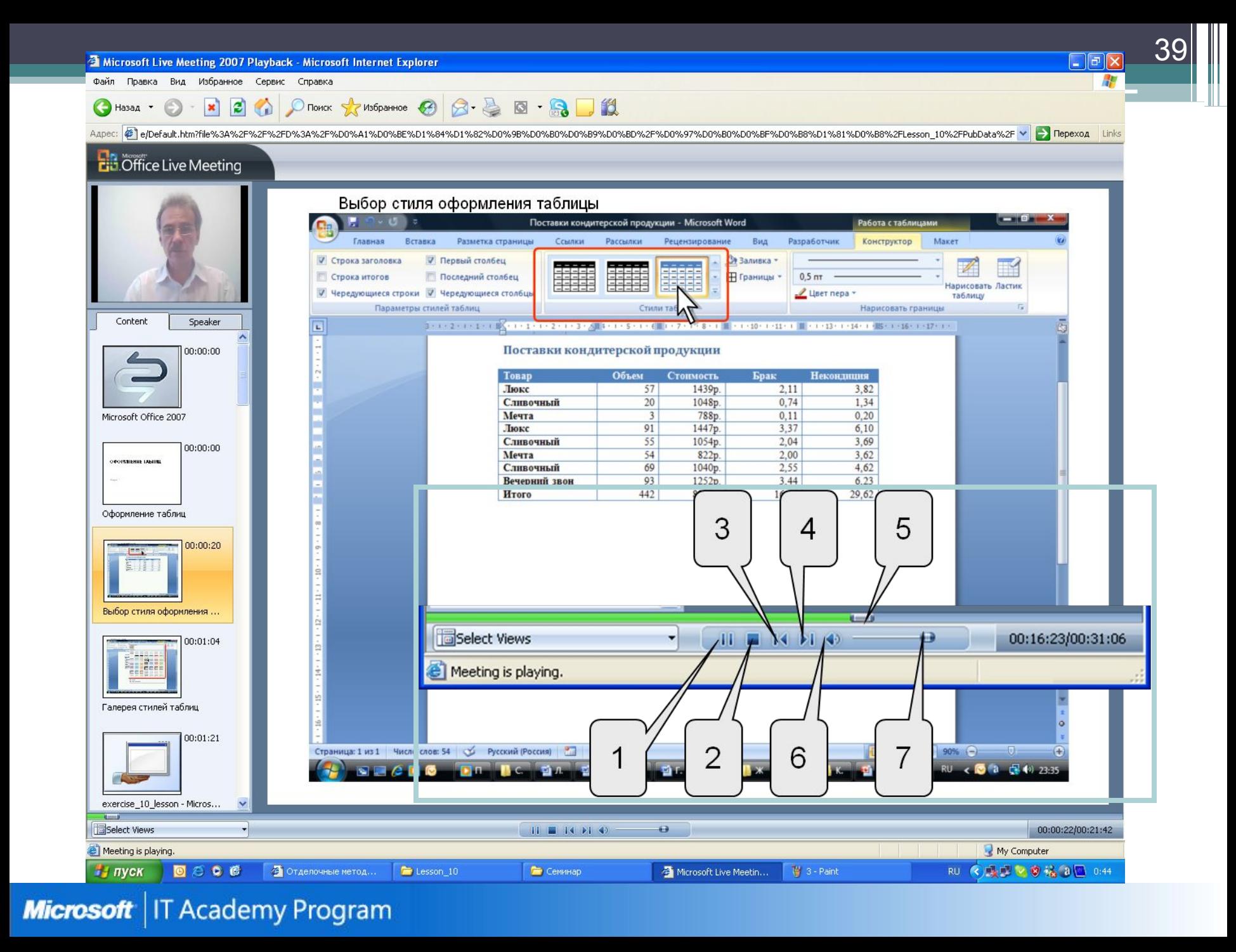

### Практическая часть

#### **Задание 1**

- Запустите Microsoft Word 2007.
- Откройте файл *exercise\_06\_1.docx*.
- Для всего текста документа установите выравнивание по ширине страницы.
- Для заголовка документа установите выравнивание по центру страницы.
- Для последнего абзаца документа установите выравнивание по правому краю страницы.
- Для всех абзацев документа установите отступ первой строки (красную строку) 1,25 см.
- Для всего текста документа установите межстрочный интервал 1,15.
- Для заголовка документа установите интервал после абзаца 12 пт.
- Для всех абзацев документа установите интервал после абзаца 4 пт.
- Сохраните файл под именем *lesson\_06\_1.docx*.

#### Заповедник «Остров Врангеля»

В одной из семьи: уделенных и негостеприимных частей планеты, у семой вершины мира лежи остров, нетронутый, дикий, имеющий неоценимое значение для сохранения разнообразия жизни на Земле. Его не затронуло последние оледенение, и сегодня он такой же, каким был в эпоху плейстоцена, когда по земле бродили мамонты. Остров Врангеля - средоточие биологического многообразия Арктики; сегодня, пожалуй, больше всего известен как место, где выводят свое потомство белые медведи.

40

Остров Врангеля - природная территория глобального значения. Комитет по Образованию. Науке и Культуре ООН включил его в число кандидатов на получение статуса Территории Мирового Наследия и Международного Биооферного Заповедника. Остров лежит в Северном Ледовитом океане в 140 км от побережья Чукотки на границе Чукотского и Восточно-Сибирского морей. Попасть на о. Врангеля можно вертолетом летом из поселков Шмидт и Певек. Обычные суда мог добраться до острова, в годы, когда море освобождается ото льда, и не требуется помощь ледоколов. Заповедник находится в зоне арктических тундр. За время короткого арктического лета почва здесь оттаивает лишь на несколько сантиметров. Остров - часть древней Беренгийской суши. Поэтому на нем достаточно широко представлены как евровзиатские, так и американские виды растений и животных

Чукотский затономный округ

## Пользователь Microsoft Office 2007

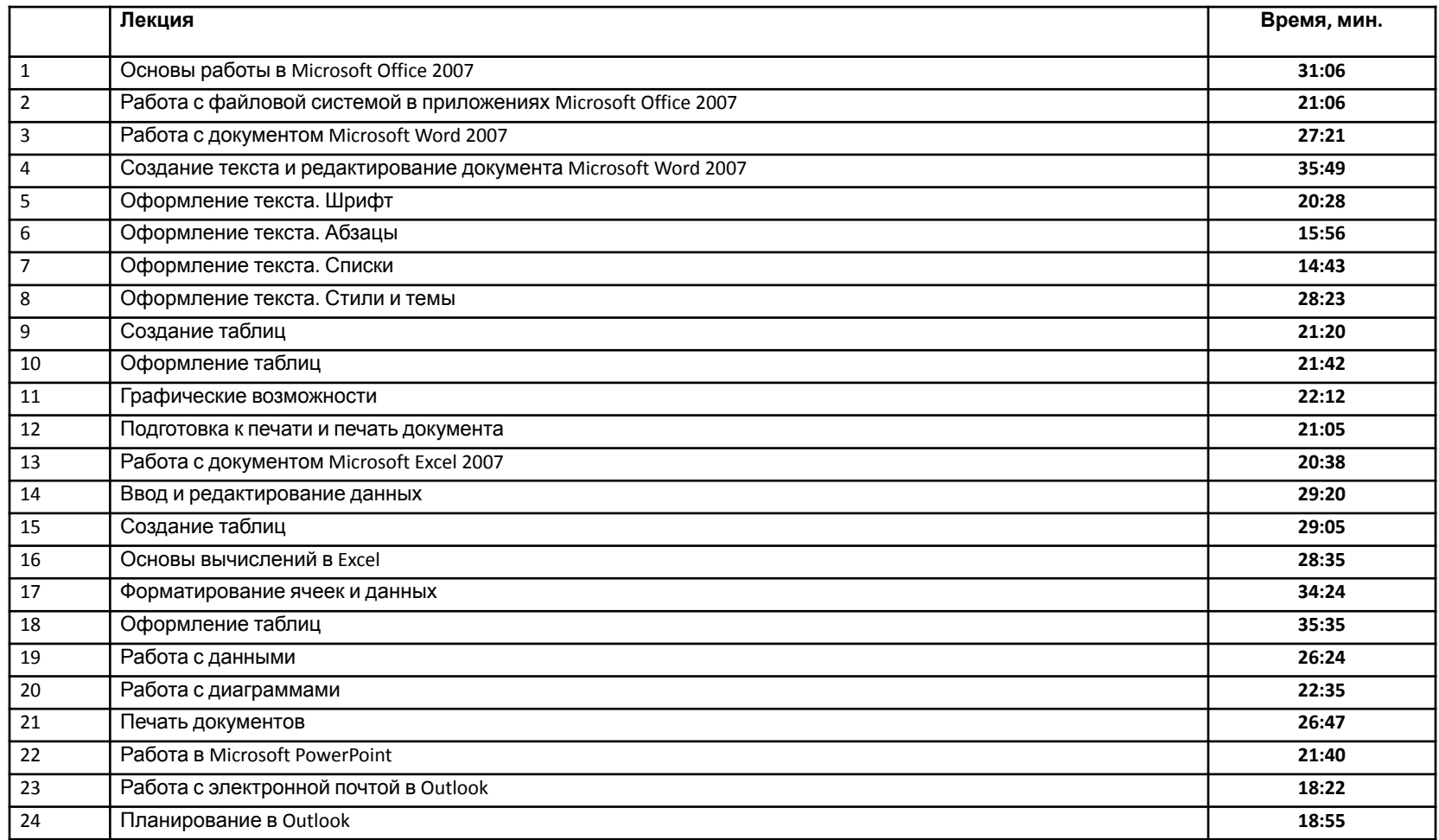

## Пользователь Microsoft Office 2007

42

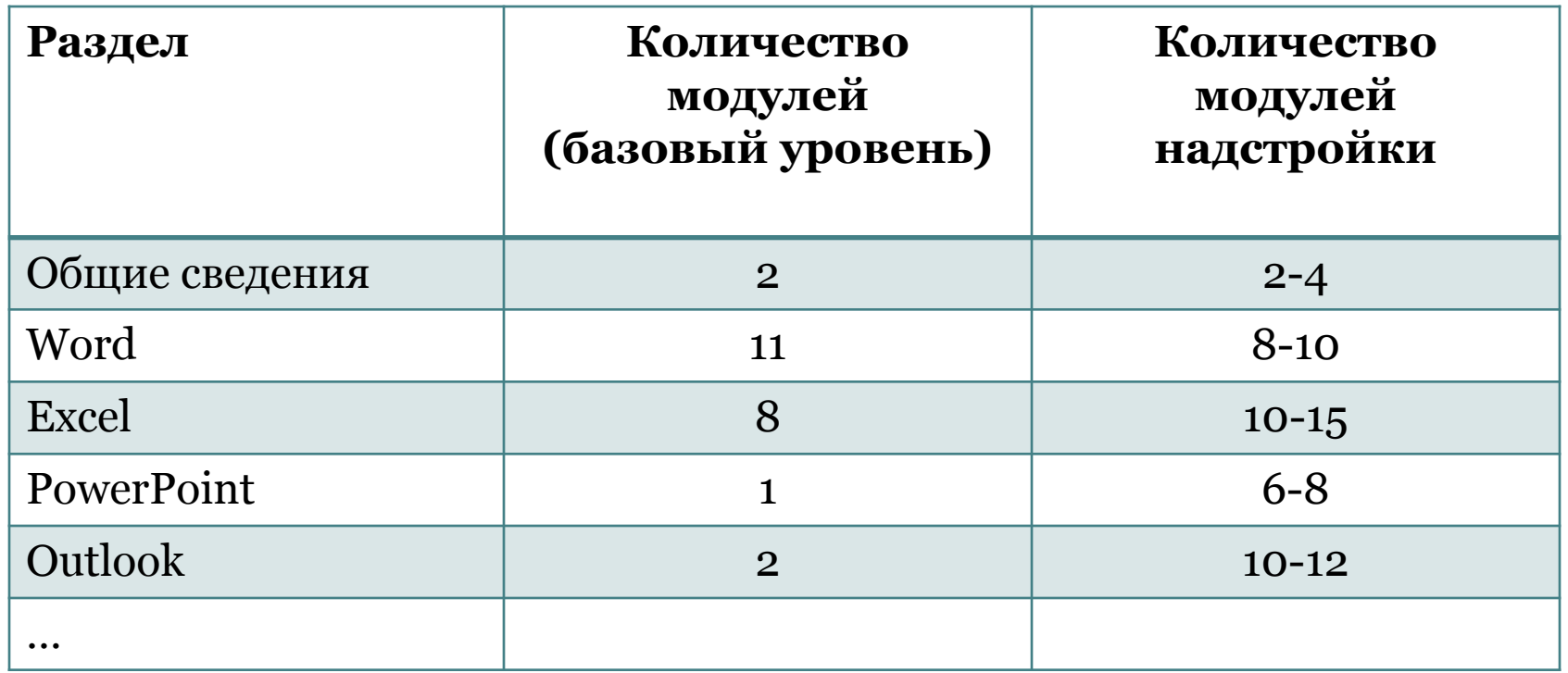

## Спасибо за внимание!

43

spir@bmstu.ru